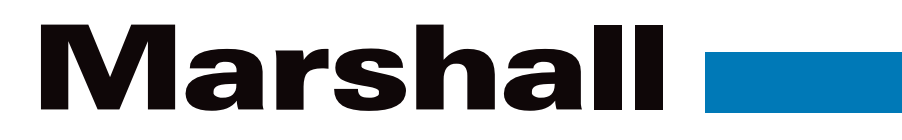

# **CV605-U3 CV605-U3W**

# 5x HD USB-C PTZ Camera with HDMI & IP

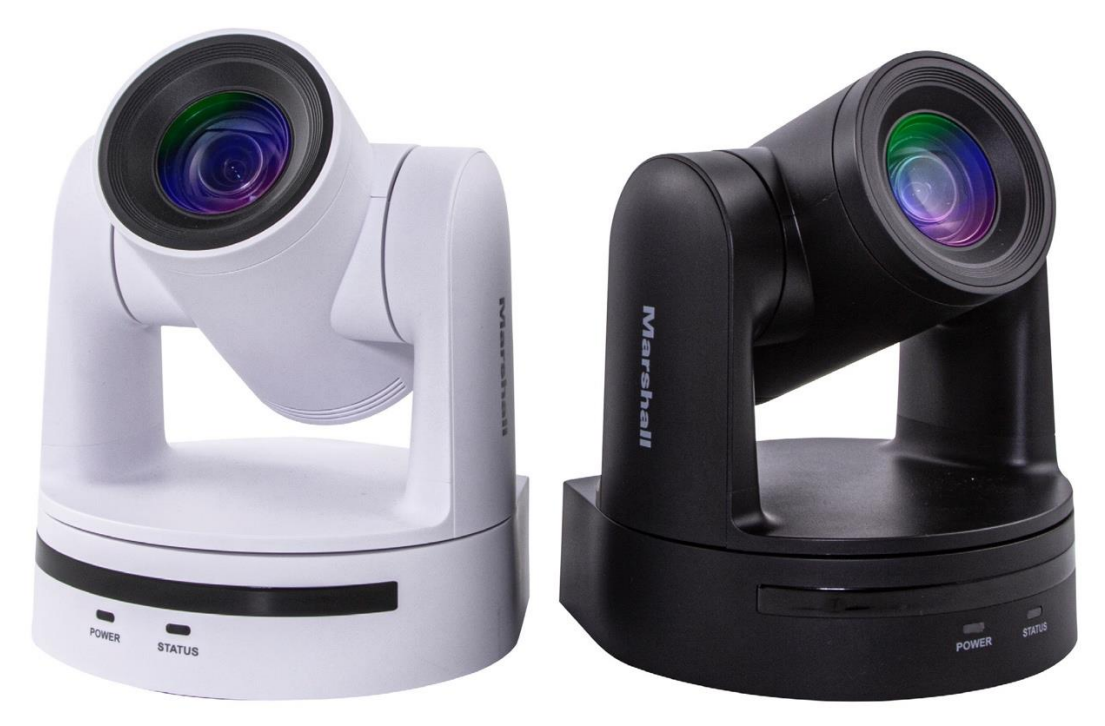

# **User Manual**

日本語版 Operation Guide

## 目次

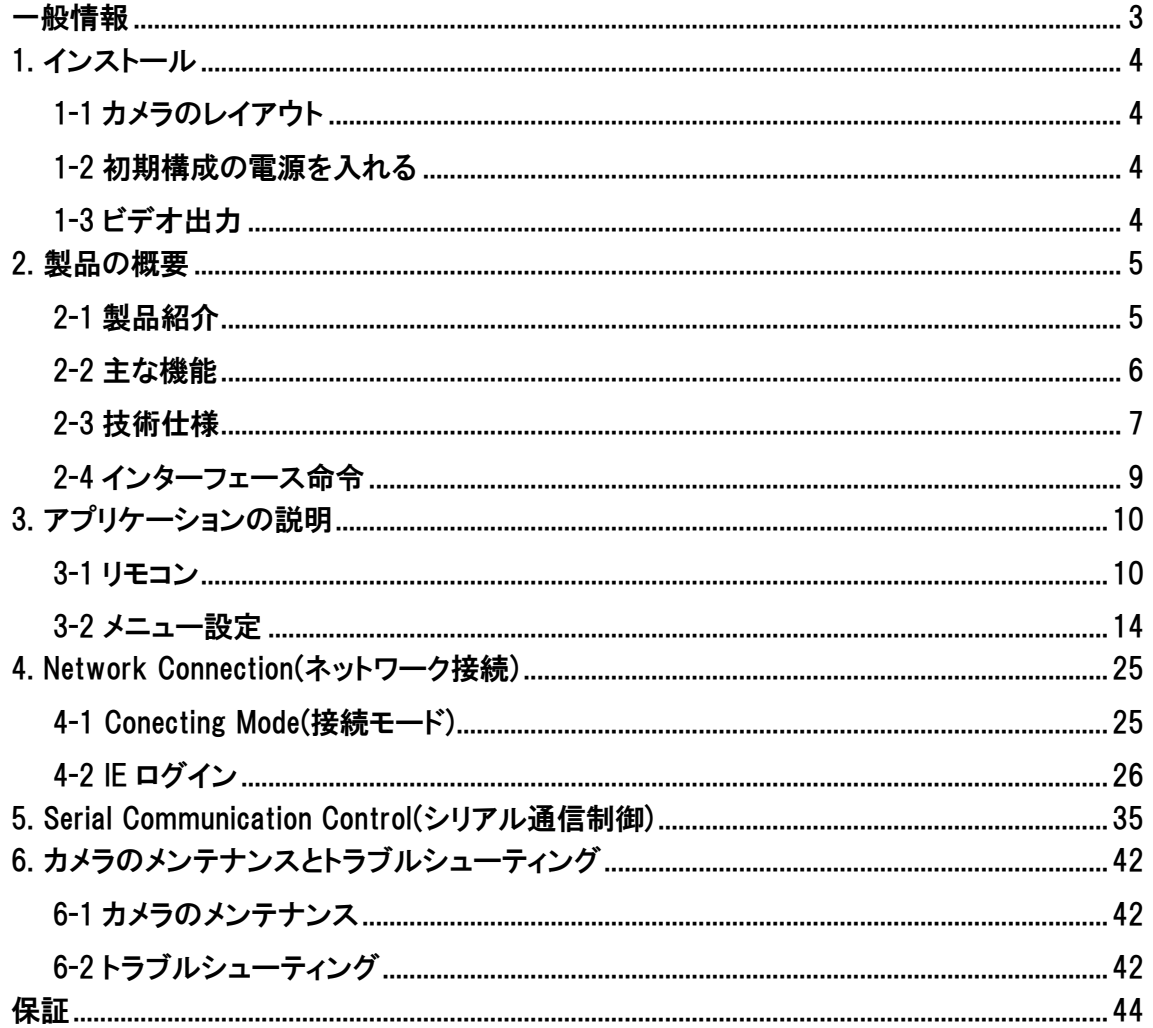

#### <span id="page-2-0"></span>一般情報

このマニュアルでは、機能、インストール、操作、および推奨事項について詳しく説明します。インストールして使用 する前に、このマニュアルをよくお読みください。

#### 使用説明

- ワークフロー内のこのカメラまたは他のコンポーネントへの損傷を防ぐために、所定の目的と操作範囲内で使用し てください。
- デバイスを雨、湿気、または高湿度から遠ざけてください。
- 感電や内部部品の損傷を防ぐために、メインケースを開かないでください。資格のある技術者のみが修理を行う 必要があります。
- 温度、湿度、または電源の仕様の範囲を超えてデバイスを使用しないでください。
- カメラのレンズを掃除するときは、柔らかい乾いた布を使用してください。汚れが落ちにくい場合は、水または中 性洗剤を使用してください。強力な洗剤や腐食性の洗剤は使用しないでください。レンズに傷を付けたり、化学 物質の残留物を残したりする可能性があります。

取り扱いの注意:輸送、保管、設置中の強い圧力、強い振動、または浸水による損傷を避けてください。 電源の極性: この製品は DC 12V 電源を使用しています(電圧が高いまたは低いと、損傷したり、カメラが正常に 動作しなくなる可能性があります)。

#### 設置上の注意

- 1. カメラヘッドを持って持ち運んだり、無理に回転させたりしないでください。機械的な故障や内部ベルトやギアの破 損の原因になります。
- 2. この製品は、安定したデスクトップまたはその他の水平面に配置する必要があります。水平な位置以外に設置し ないでください。傾斜した画像や軸外れの画像が表示される場合があります。
- 3. この製品シェルは有機材料で作られています。シェルを腐食させる可能性のある液体、気体、または固体にさら さないでください。
- 4. 取り付け中は、ヘッドの回転範囲内に障害物がないことを確認して、ヘッドの動きを制限します(パン/チルト)。
- 5. 移動が制限される可能性があるため、インストールが完了する前に電源をオンにしないでください。

製造元の許可なしに製品を分解しないでください。この製品には、現場または現場で修理できる部品は含まれてい ません。分解によって生じた損傷は、製品保証を無効にします。

磁場干渉: モニターやテレビに近すぎるなど、特定の周波数内の磁場は、カメラのビデオ画像に影響を与える可能性 があります。これはクラス A の製品です。オフィスまたは家庭環境内の一部のアプリケーションは、無線干渉を引き起 こす可能性があります。近くに他の無線周波数がないことを確認してください。

<span id="page-3-0"></span>1. インストール

<span id="page-3-1"></span>1-1 カメラのレイアウト

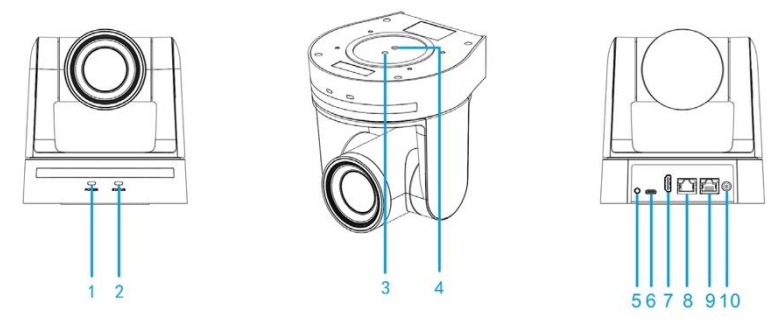

## レイアウトの定義/USB3.0 Type-C Model:

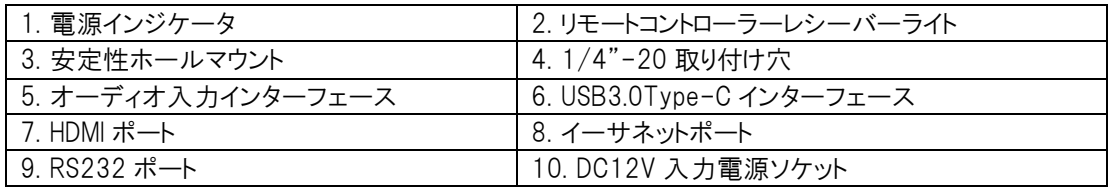

## <span id="page-3-2"></span>1-2 初期構成の電源を入れる

- 1. 電源オン:ボックスに含まれている DC12V 電源を電源コンセントとカメラの電源入力に接続します。
- 2. 初期構成:電源を入れると、電源インジケーターライトが点滅し始め、カメラモジュールが起動している間、カメラ ヘッドが左下から移動して HOME 位置(水平および垂直中央)に移動します。リモコンの受信機のライトが点滅し なくなるとすぐに、セルフチェックと起動が完了します。

注:

- IR リモコンのデフォルトアドレスはカメラ#<sup>1</sup> アドレスです。
- プリセットを「0」に設定すると、セルフチェックと起動後、カメラは開始位置として選択したプリセット「0」の位置に 自動的に移動します。

## <span id="page-3-3"></span>1-3 ビデオ出力

- 1. ネットワーク出力:
	- A) ネットワークケーブル接続ポート:図 1.1 の No.8
	- B) Web ページのログイン:: Web ブラウザを開き、アドレスバーにデフォルトの IP アドレス 192.168.5.163 を入 力します(工場出荷時のデフォルト)。 Enter キーを押して、LOGIN プロンプトを入力します。次に、デフォル トのユーザー名 admin とパスワード admin(工場出荷時のデフォルト)をクリックします。次に Enter キーを押 して、プレビューページを表示します。ユーザーは、このソフトウェア GUI から、PTZ 制御コマンド、再生、構 成、およびその他の操作を実行できます。

- 2. USB3.0 Type-C 出力:付属の USB ケーブルを使用してカメラをコンピューターの USB3.0 ポートに接続し、コン ピューターで選択したビデオキャプチャソフトウェアを実行して、画像を表示するカメラを選択します。
- 3. HDMI 出力:HDMI ケーブルを使用してカメラをモニターまたはスイッチング機器に接続すると、モニターまたはそ の他の処理機器に画像が表示されます。

## <span id="page-4-0"></span>2. 製品の概要

## <span id="page-4-1"></span>2-1 製品紹介

2-1-1 カメラの寸法

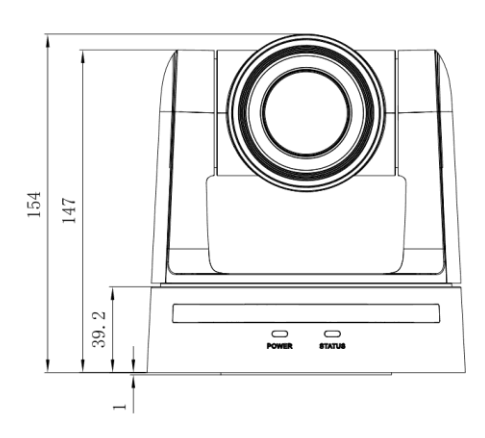

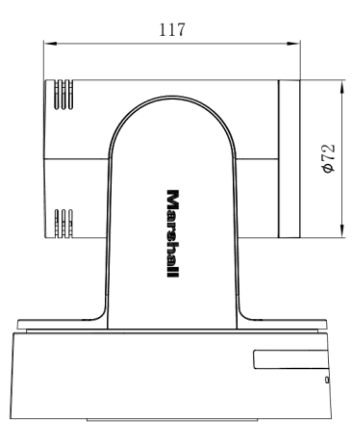

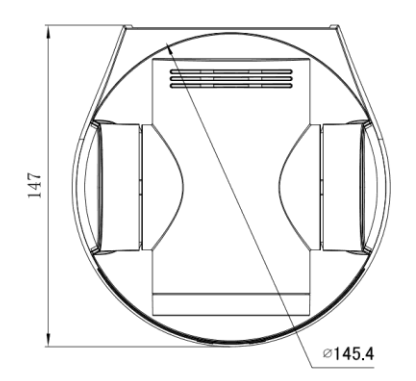

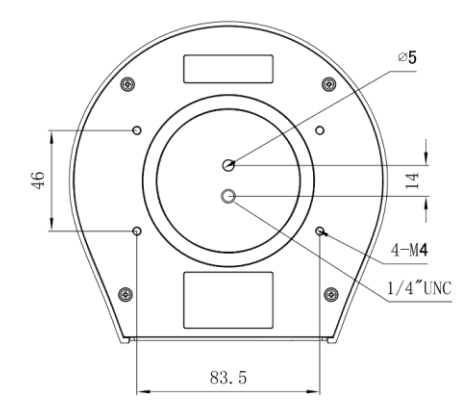

#### 2-1-2 内容物

カメラのパッケージを開梱する際は、以下の部品がすべて含まれていることを確認してください。

■内容物 オプション(別売り)

- 
- 
- 
- USB3.0Type-C ケーブル
- 取扱説明書(本書)
- CV605-U3/U3w | CV605-WM(ウォールマウント-ブラック)
- 電源アダプタ CV605-WMW(ウォールマウント-ホワイト)
- IR リモート CV605-CM シーリングマウント(1 色)

#### <span id="page-5-0"></span>2-2 主な機能

CV605 カメラシリーズは、豊富な機能セットを備えた高品質のパフォーマンスを提供します。

この機能には、鮮明な画像に深い色深度と正確な色再現を提供する高度な ISP 処理アルゴリズムが含まれていま す。 CV605 モデルは、H.264 および H.265 エンコーディングをサポートしており、理想的とは言えない帯域幅条件下 でスムーズなビデオパフォーマンスと鮮明な画像を作成します。

CV605-BK / WH には 3GSDI 出力も含まれ、CV605-U3 / U3W には USB-C および HDMI 出力も含まれます。

- 1. 真の高解像度画像: 1 / 2.8 インチの高品質 CMOS センサーを中心に構築されています。最大 60fps のフレー ムレートで最大 1920x1080p の機能。
- 2. 光学ズームレンズ: 歪みのない 84° AOV(広視野角)の 5 倍ズームレンズ。
- 3. 最先端のオートフォーカステクノロジー:最先端のオートフォーカスアルゴリズムにより、高速で正確な安定した オートフォーカス。
- 4. 低ノイズと高 SNR: 低ノイズ CMOS は、カメラビデオの高 SNR を効果的に保証します。 高度な 2D / 3D ノイズリ ダクション技術を使用して、画像の鮮明さを確保しながら、ノイズをさらに低減します。
- 5. 静かな PTZ: 高精度のステップモーター技術を設計することにより、カメラの動きは非常に静かで、スムーズな 操作と高速で正確な目的地(プリセット)を備えています。
- 6. ビデオ出力: USB3.0 type-C、HDMI、IP(LAN)インターフェースをサポート。
- 7. 複数のビデオ圧縮: H.264 / MJPEG / YUY2 / NV12 ビデオ圧縮をサポート。
- 8. オーディオ入カインターフェイス: 16000、32000、48000 のサンプリング周波数とAAC、MP3、G.711A オー ディオコーディングをサポートします。
- 9. マルチネットワークプロトコル: ONVIF、RTSP、RTMP プロトコルをサポート。
- 10. 低電力スリープ機能: スリープモード中の超低消費電力をサポートします(未満 400mW)。
- 11. 複数の制御プロトコル: VISCA、Pelco-D、Pelco-P をサポートし、自動認識プロトコルの検出をサポートします。
- 12. 255 プリセット位置: 最大 255 のプリセット(IR リモートコントローラーで利用可能な 10 のプリセット)。

## <span id="page-6-0"></span>2-3 技術仕様

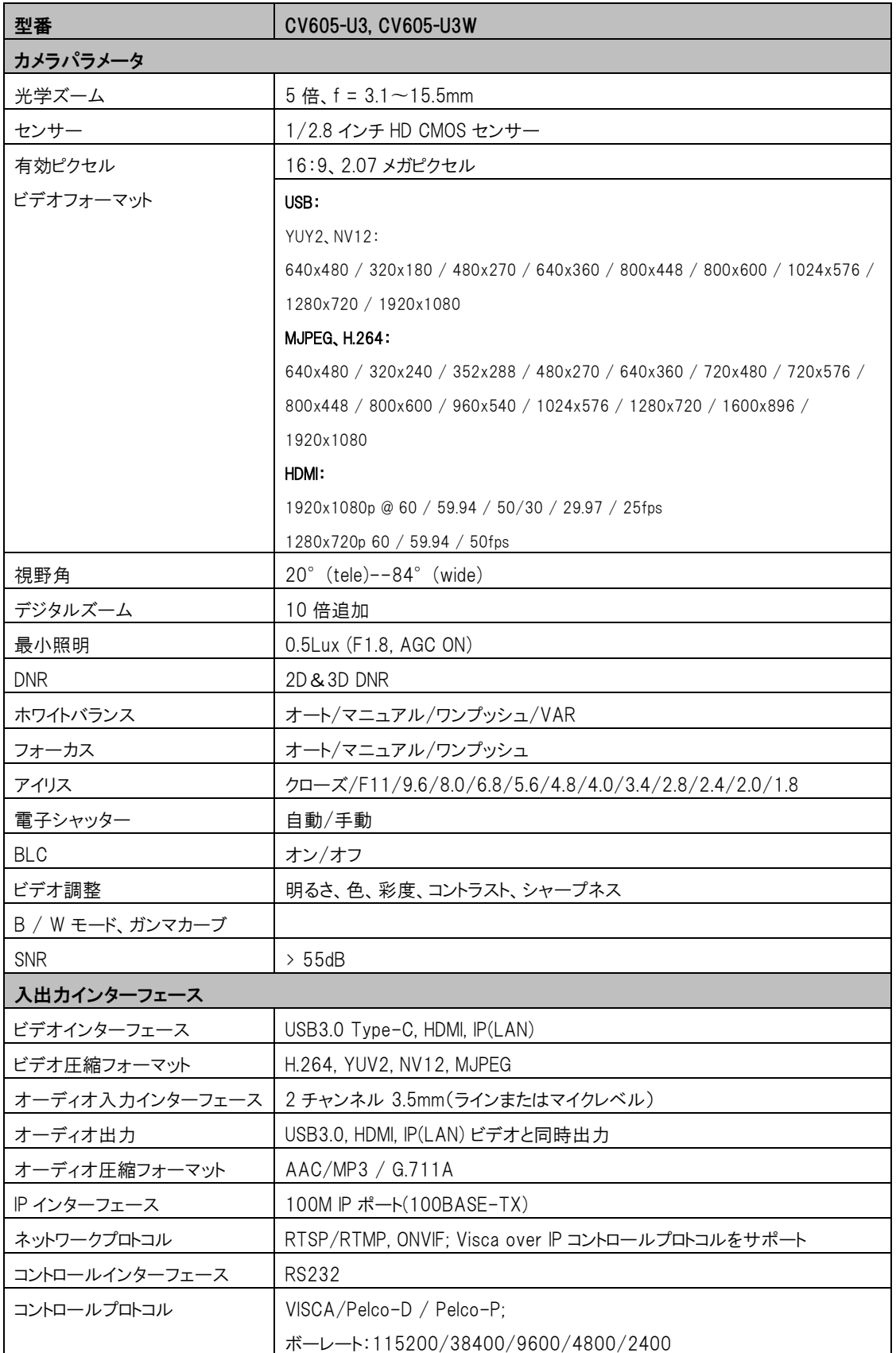

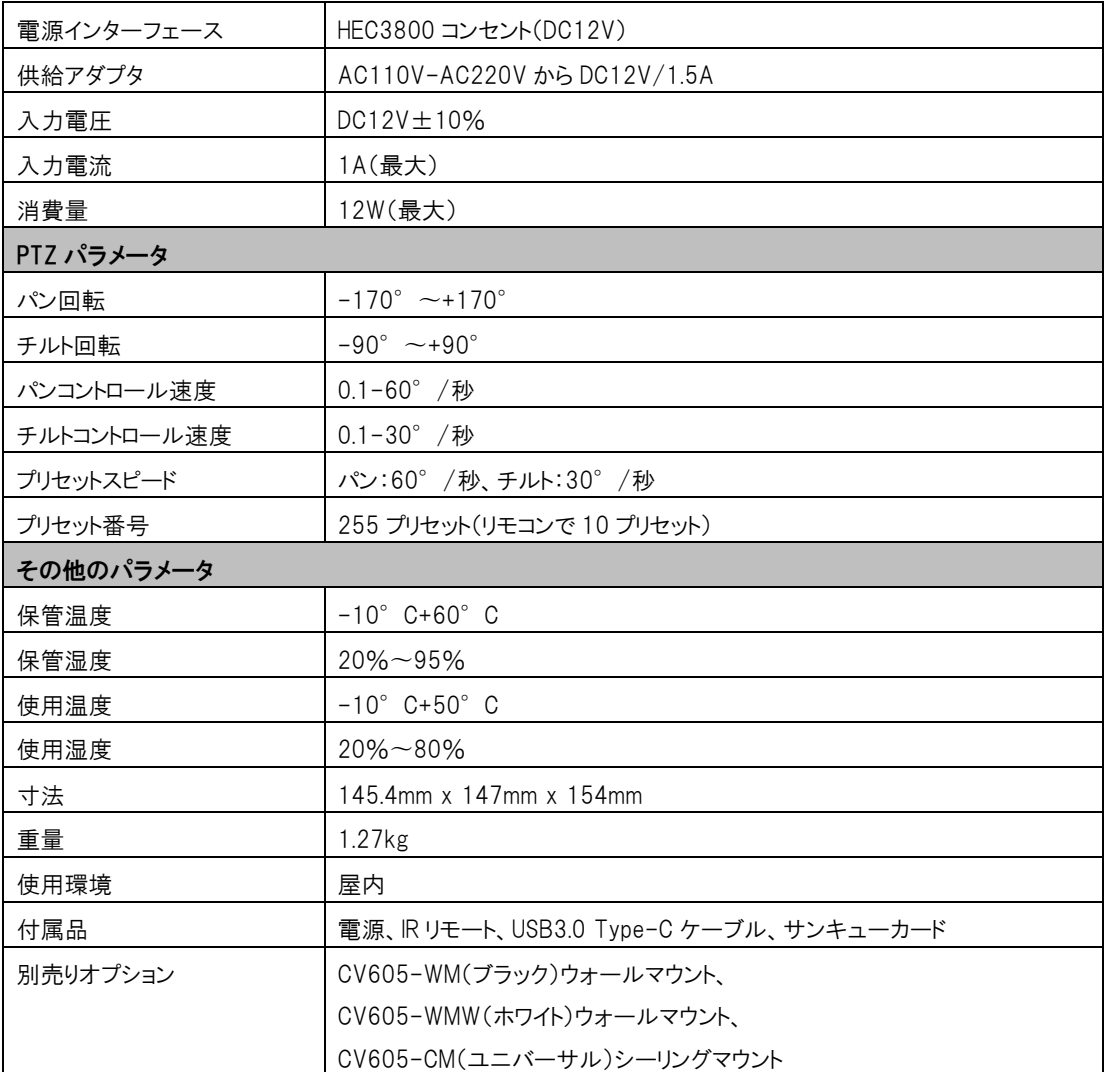

## <span id="page-8-0"></span>2-4 インターフェース命令

2-4-1 外部インターフェース

外部インターフェース:オーディオ入力、USB3.0 Type-C、HDMI、(IP)イーサネット、RS232 入力、DC12V 電源

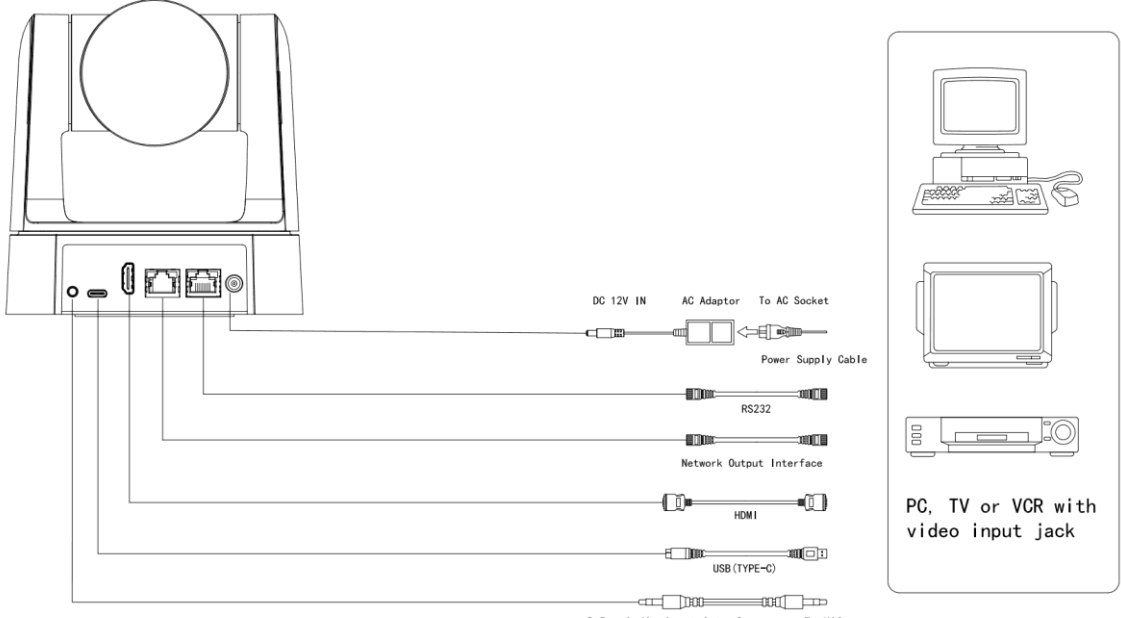

3.5mm Audio Input Interface To MIC

## <span id="page-9-0"></span>3. アプリケーションの説明

<span id="page-9-1"></span>3-1 リモコン

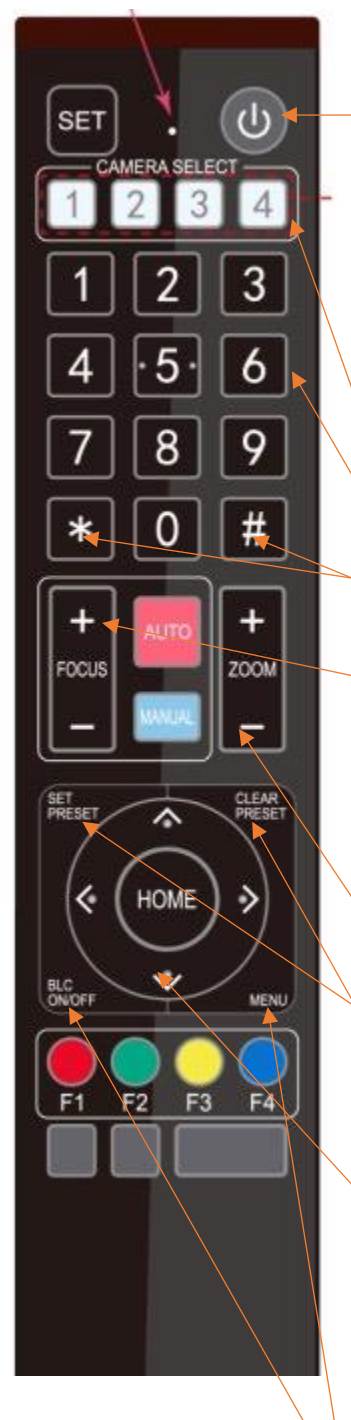

### 3-1-1 各キーの役割

#### 1. スタンバイキー

3 秒間押すと、カメラはスタンバイモードになります。もう一度 3 秒間押す と、カメラは再びセルフテストを行い、ホームポジションに戻ります。 注: 電源オンモードがオンで、プリセット 0 の位置が設定されていて、12 秒以内に操作がない場合、カメラは指定された「0」のプリセット位置に自 動的に向けられます。

#### 2. カメラセレクトアドレス選択

制御したいカメラアドレスを選択してください。

## 3. ナンバーキー

0〜9 台のカメラプリセットを設定または呼び出す。

## 4. [\*]、[#]キー

組み合わせて使用するキー

## 5. フォーカスコントロールキー

オートフォーカス: オートフォーカスモードに入ります。 マニュアルフォーカス: マニュアルフォーカスモードに入る マニュアルフォーカスでは、[focus+]または[[focus -]を使用して画像の フォーカスを調整します。

## 6. ズームコントロールキー

Zoom+:レンズが近くに移動します。Zoom-:レンズが遠くに移動します。

## 7. プリセットキーを設定またはクリアします。 SET PRESET: プリセットキーを設定+ 0-9 の数字キー CLEAR PRESET:プリセットキーをクリア+ 0-9 数字キー

#### 8. パン/チルトコントロールキー

▲キーを押す:上、▼キーを押す:下、◀キーを押す:左、▶キーを押す: 右

[HOME]キー:中央の位置に戻るか、次のメニューレベルに入る

### 9. BLC コントロールキー

バックライトのオン/オフ:バックライトをオンまたはオフにする

#### 10. メニュー設定

10 OSD メニューを開くまたは閉じる OSD メニューを開始/終了するか、前の メニューに戻る

#### 11. カメラ IR リモートコントロールアドレス設定

- [\*] + [#] + [F1]:カメラアドレス No.1
- [\*] + [#] + [F2]:カメラアドレス No. 2
- [\*] + [#] + [F3]:カメラアドレス No. 3
- [\*] + [#] + [F4]:カメラアドレス No. 4

#### 12. キーの組み合わせ機能

- 1)[#] + [#] + [#]:すべてのプリセットをクリア
- 2)[\*] + [#] + [6]:工場出荷時のデフォルトに戻す
- 3)[\*] + [#] + [9]:フリップスイッチ
- 4)[\*] + [#] +自動:エージングモードに入る
- 5)[\*] + [#] + [3]:メニューが中国語に設定
- 6)[\*] + [#] + [4]:メニューを英語に設定
- 7)[\*] + [#] +手動:デフォルトのユーザー名、パスワード、および IP アドレスを復元する
- 8)[#] + [#] + [0]:ビデオフォーマットを 1080P60 に切り替える
- 9)[#] + [#] + [1]:ビデオフォーマットを 1080P50 に切り替える
- 10)[#] + [#] + [2]:ビデオフォーマットを 1080P30 に切り替える
- 11)[#] + [#] + [3]:ビデオフォーマットを 1080P25 に切り替える
- 12)[#] + [#] + [4]:ビデオフォーマットを 720P60 に切り替える
- 13)[#] + [#] + [5]:ビデオフォーマットを 720P50 に切り替える
- 14)[#] + [#] + [6]:ビデオフォーマットを 1080P59.97 に切り替える
- 15)[#] + [#] + [7]:ビデオフォーマットを 1080P29.97 に切り替える
- 16)[#] + [#] + [8]:ビデオフォーマットを 720P59.97 に切り替える

#### 3-1-2 アプリケーション

初期化後、カメラは IR リモートコマンドを受信して実行できます。リモコンの電源ボタンを押すと、インジケーターライトが 点滅し始めます。ボタンを離すと、インジケーターライトの点滅が止まります。その後、ユーザーは IR リモコンを使用し て、パン/チルト/ズームの制御、設定の調整、プリセット位置の設定/呼び出しを行うことができます。

- キーの指示:
- 1. この説明では、「キーを押す」とは、長押しではなくクリックを意味します。1 秒以上長押しする必要がある場合 は、特別な注意が必要です。
- 2. キーの組み合わせが必要な場合は、順番に行います。たとえば、「[\*] + [#] + [F1]」は、最初に「[\*]」を押し、 次に「「#]」を押し、最後に「「F1]」を押すことを意味します。

## 1) カメラの選択

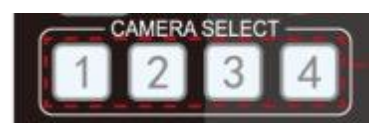

制御するカメラアドレスを選択します。

2) パン/チルト制御

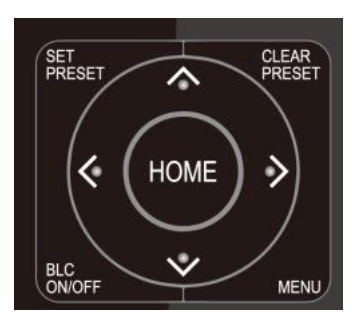

3) ズームコントロール

上: ▲を押す 下: ▼を押す 左: ◀を押す 右: ▶を押す 中央の位置に戻る: [HOME]を押す 上/下/左/右キーを押し続けると、パン/チルトは、終点まで実行さ れるまで、低速から高速へと移動し続けます。キーを離すとすぐに パン/チルト操作が停止します。

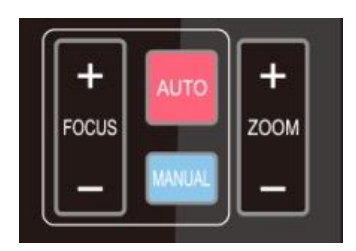

ズームイン:[ZOOM▲]キーを押す ズームアウト:[ZOOM▼]キーを押す キーを押し続けると、カメラはズームインまたはズームアウトを続 け、キーを離すとすぐに停止します。

4) フォーカスコントロール

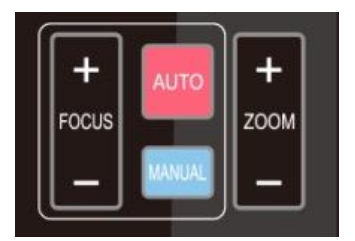

フォーカス(近):[focus +]キーを押すとマニュアルフォーカスモード で動作 フォーカス(遠):[focus-]キーを押すとマニュアルフォーカスモード で動作 オートフォーカス:サポート マニュアルフォーカス:サポート キーを押し続けると、アクションが続行され、キーが離されるとすぐに 停止します。

#### 5) BLC 設定

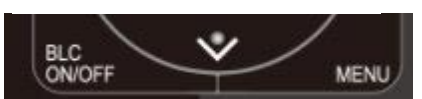

BLC オン/オフ:サポート

## 6) プリセットの設定、実行、クリア

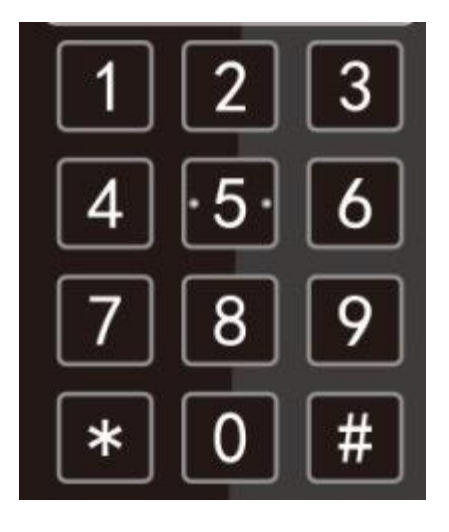

1. プリセット設定:プリセット位置を設定するには、最初に[SET PRESET]キーを押してから、数字キー0〜9 を押して相対プ リセットを設定します。

注:リモートコントローラーでは合計 10 のプリセット位置を使 用でき、RS232(Pelco)では合計 255 のプリセット位置を使 用できます。

2. プリセット実行:数字キー0〜9 を直接押して、相対プリセット に移動します。

注:カメラは、そのプリセットが設定されている場合にのみ移 動します。

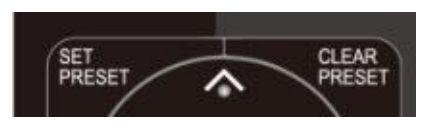

3. プリセットクリア:プリセット位置をクリアするには、最初に [CLEAR PRESET]キーを押してから、数字キー0〜9 を押し て相対プリセットをクリアします。

注:[#]キーを 3 回押すと、以前に保存したすべてのプリセ ットがキャンセルされます。

## 7) カメラリモートコントローラーのアドレス設定

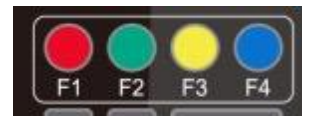

[ \* ] + [ # ] + [ F1 ]: Camera Address No.1 [ \* ] + [ # ] + [ F2 ]: Camera Address No. 2 [ \* ] + [ # ] + [ F3 ]: Camera Address No. 3 [ \* ] + [ # ] + [ F4 ]: Camera Address No. 4

## <span id="page-13-0"></span>3-2 メニュー設定

3-2-1 メインメニュー

通常の作業モードでは、[MENU]キーを押して OSD メインメニューを表示します。上/下矢印を使用してメニューをナビ ゲートし、メニュー内の ENTER ボタンとして[HOME]を押します。

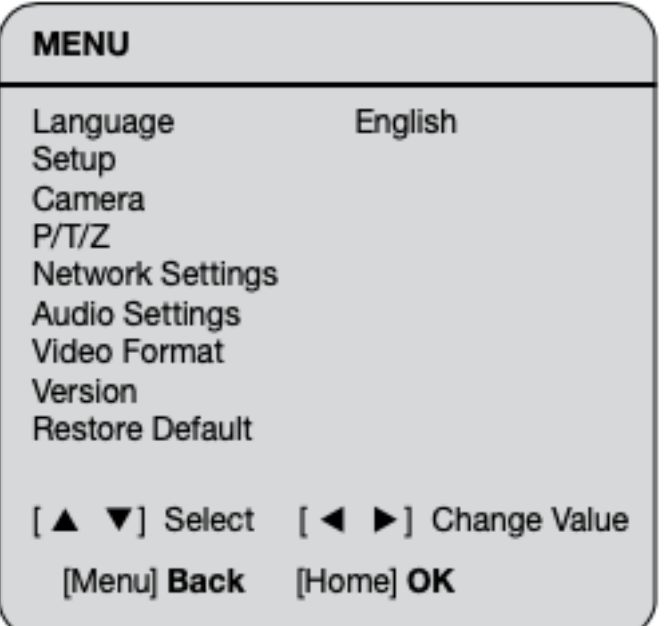

Language: 言語設定、英語/中国語

Setup: システム設定

Camera: カメラ設定

P/T/Z: パンチルトズーム設定

Network Settings(ネットワーク設定): DHCP モードのオン/オフを切り替え、カメラの IP アドレスを確認します。

Audio Settings(オーディオ設定): オーディオのオン/オフを切り替え、音量を調整します。

Video Format(ビデオフォーマット): ビデオ出力フォーマットを選択します。

Version(バージョン): カメラのファームウェアバージョンを表示します。

Restore Default(デフォルトに戻す): 設定をリセットします。

[▲ ▼]Select: メニューを選択します。

[◀ ▶]Change Value: パラメータの変更

[Menu]Back: [MENU]を押して戻ります。

[Home]OK: [HOME]を押して確認します。

## 3-2-2 システム設定

メインメニューの(SETUP)にポインタを移動し、[HOME]キーをクリックして、以下のようにセットアップメニューに入りま す。

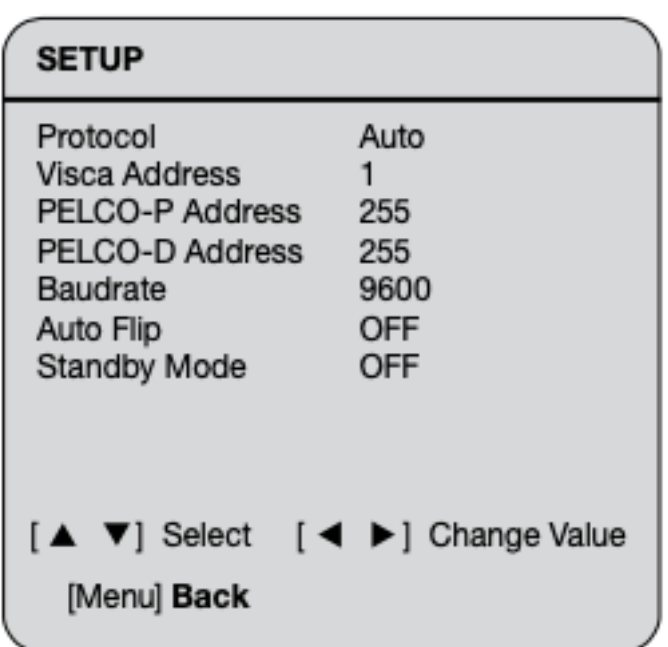

Protocol(プロトコル): VISCA / Pelco-P / Pelco-D / Auto

Visca Address(Visca アドレス): 1〜7

PELCO-P Address(PELCO-P アドレス): 1〜255

PELCO-D Address(PELCO-D アドレス): 1〜255

Baudrate(ボーレート): 2400/4800/9600/38400/115200

Auto Flip(自動反転): オン/オフ(オンの場合、カメラが上下逆に取り付けられていると、画像が自動的に反転します) Standby Mode ON(スタンバイモードオン): カメラが選択されていないか、ビデオソフトウェアから無効にされている場 合、カメラのレンズは下向きの位置になります(スタンバイモードです)。カメラを再度選択すると、ビデオソフトウェアから の UVC コマンドによってカメラがトリガーされ、レンズが最後の位置に戻ります。

Standby Mode OFF(スタンバイモードオフ): カメラが選択されていないか、ビデオソフトウェアから無効にされている場 合、レンズは現在の位置に留まります(画像はキャプチャされません)。カメラを再度選択すると、カメラは再び画像を キャプチャします。

## 3-2-3 カメラ設定

メインメニューの(CAMERA)にポインタを移動し、[HOME]キーをクリックして、以下のようにカメラメニューに入ります。

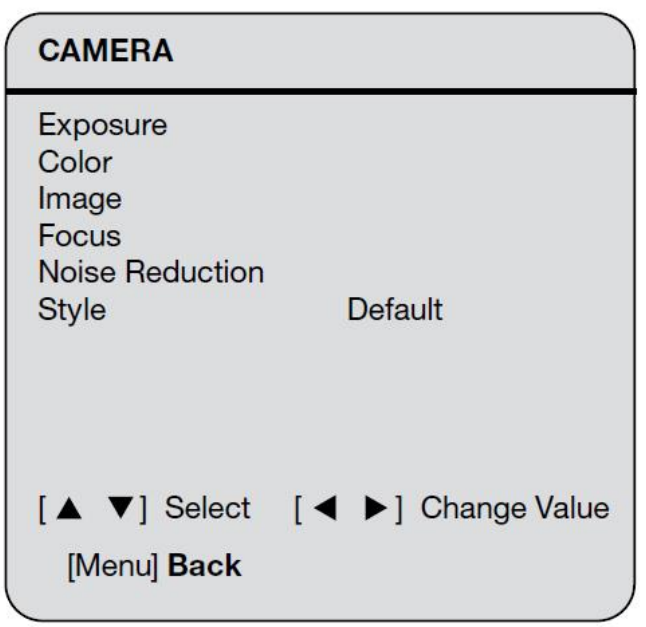

Exrosure(露出): 露出設定に入る

Color(色): 色設定に入る

Image(画像): 画像設定に入る

Focus(フォーカス): フォーカス設定に入る

Noise Reduction(ノイズリダクション): ノイズリダクションに入る

Style(スタイル): 画像スタイルオプションを選択する(Default/Normal/Clarity/Bright/Soft)

## 1)EXPOSURE(露出)

ポインタを(EXPOSURE)メニューに移動し、[HOME]キーをクリックして、次のように露出メニューに入ります。

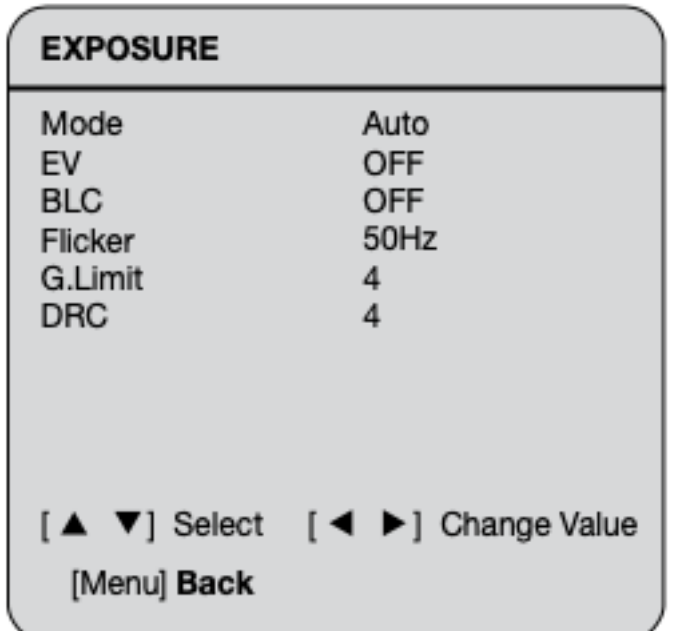

Mode: Auto, Manual, Shutter priority, Iris priority, Bright(自動、手動、シャッター優先、アイリス優先、明るい)

EV: オン/オフ(自動モードでのみ使用可能)

EV Level: -7~7(EV がオンの場合は自動モードでのみ使用可能)

BLC: オン/オフ(自動モードでのみ使用可能)

Flicker(ちらつき): OFF / 50Hz / 60Hz オプション(オート/アイリス優先/ブライトモードで利用可能)

Gain Limit(ゲイン制限): 0~15(オート/アイリス優先/ブライトモードで利用可能)

Gain(ゲイン): 0~15(手動およびシャッター優先モードで使用可能)

DRC: Close, 値  $1~\sim$ 8

Shutter priority(シャッター優先):

1/25, 1/30, 1/50, 1/60, 1/90, 1/100, 1/120, 1/180, 1/250, 1/350, 1/500, 1/1000, 1/2000, 1/3000, 1/4000, 1/6000, 1/10000(手動およびシャッター優先モードで利用可能)

IRIS Priority(アイリス優先度): Close, F11, F9.6, F8.0, F6.8, F5.6, F4.8, F4.0, F3.4, F2.8, F2.4, F2.0, F1.8(手動 およびアイリス優先モードでのみ使用可能)

Brite(ブライト): 0~23(ブライトモードでのみ使用可能)

## 2)COLOR(色)

ポインタを(COLOR)メニューに移動し、[HOME]キーをクリックして、次のようにカラーメニューに入ります。

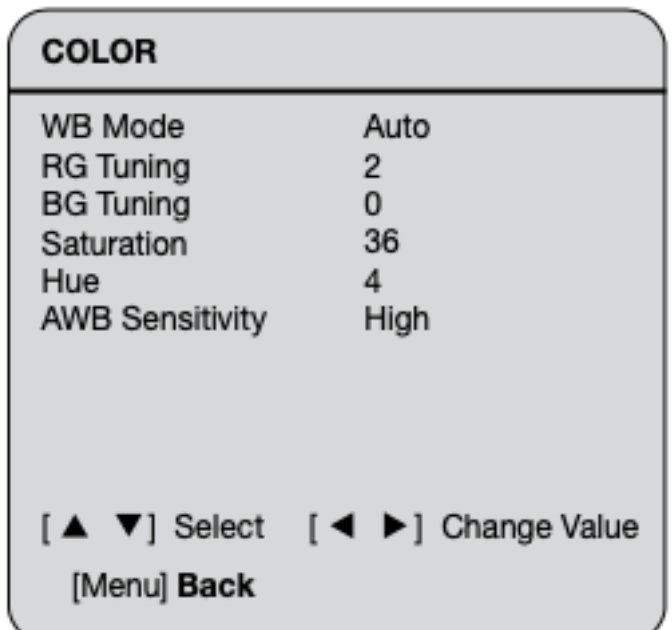

WB Mode: Auto, Manual, One Push, VAR(自動、手動、ワンプッシュ、VAR) RG Tuning: -10~10(自動モードでのみ使用可能) BG Tuning: -10~10(自動モードでのみ使用可能) Color Temp(色温度): 2400K〜7100K(VAR モードでのみ使用可能) Red Gain: 0~100(手動モードでのみ使用可能) Blue Gain: 0~100(手動モードでのみ使用可能) Saturation(飽和度): 0~127 Hue(色相): 0-8 AWB Sensitivity: 高/中/低(自動モードでのみ使用可能)

## 3)IMAGE(画像)

ポインタを(IMAGE)メニューに移動し、[HOME]キーをクリックして、次のように画像メニューに入ります。

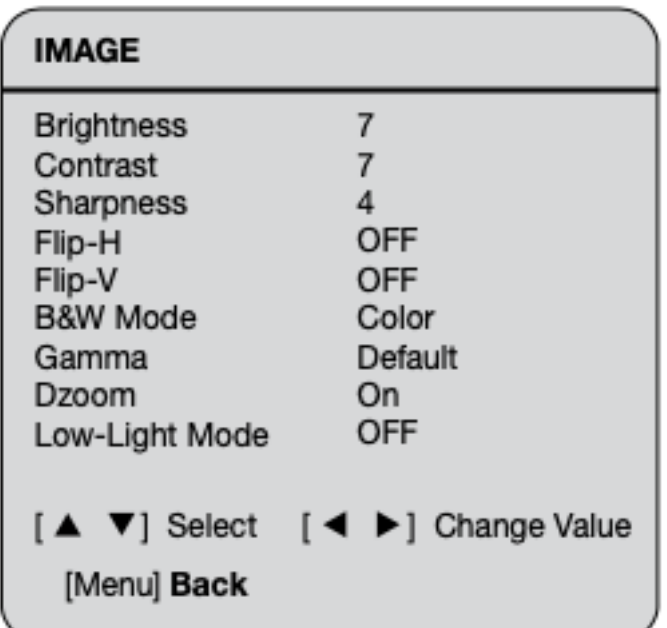

Brightness(明るさ): 0~14

Contrast(コントラスト): 0~14

Sharpness(シャープネス): 0~15

Flip-H: オン/オフ(自動フリップがオンの場合、このオプションは無効になります)

Flip-V: オン/オフ(自動フリップがオンの場合、このオプションは無効になります)

B&W Mode(白黒モード): カラー、白黒

Gamma: Default、0.45、0.50、0.55、0.63

DZoom: オン/オフ

Low-Light Mode: オフ

## 4)FOCUS(フォーカス)

ポインタを(FOCUS)メニューに移動し、[HOME]キーをクリックして、次のようにカラーメニューに入ります。

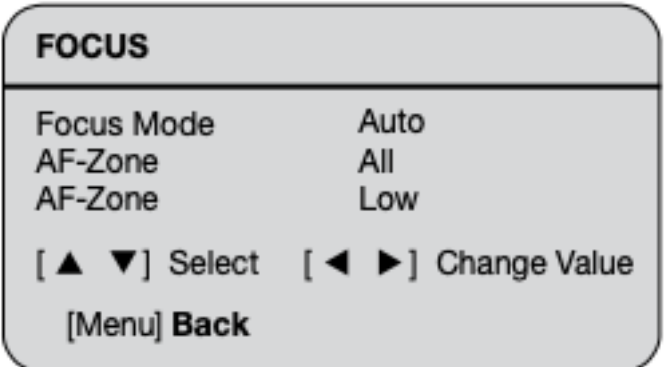

Focus Mode: 自動、手動、OnePush AF-Zone: すべて、上、中央、下 AF-Sensitivity: 高、中、低

## 5)NOISE REDUCTION(ノイズリダクション)

ポインタを(NOISE REDUCTION)メニューに移動し、[HOME]キーをクリックして、次のようにノイズリダクションメニューに 入ります。

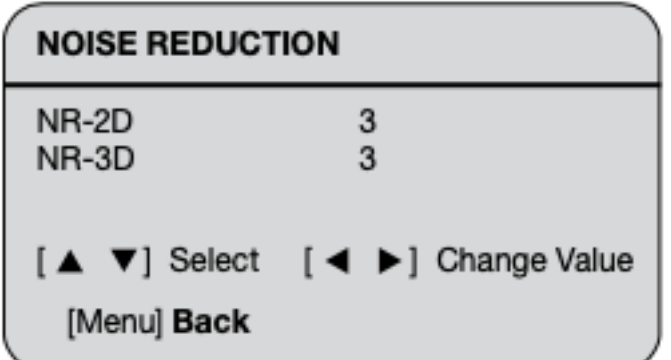

2D Noise Reduction: 自動、オフ、1~7 3D Noise Reduction: オフ、1~8

## 3-2-4 P/T/Z

メインメニューの(P/T/Z)にポインタを移動し、[HOME]キーをクリックして、次のように P/T/Z メニューに入ります。

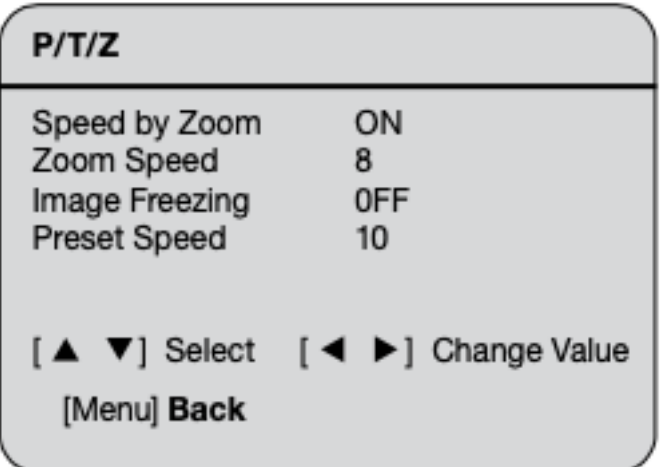

Speed by Zoom(ズームによる速度): オン/オフ(IR リモコンにのみ有効)。 このオプションがオンの場合、画像をズー

ムインして動きの強さに適応させると、パン/チルトの移動速度の調整が遅くなります。

Zoom Speed(ズーム速度): 1~8(IR リモコンにのみ有効)

Image Freezing(画像のフリーズ): オン/オフ(HDMI および LAN 出力でのみ有効)

Preset Speed(プリセット速度): 1~10

## 3-2-5 Network setting(ネットワーク設定)

メインメニューの(NETWORK SETTING)にポインタを移動し、[HOME]キーをクリックして、次のようにネットワーク設定メ ニューに入ります。

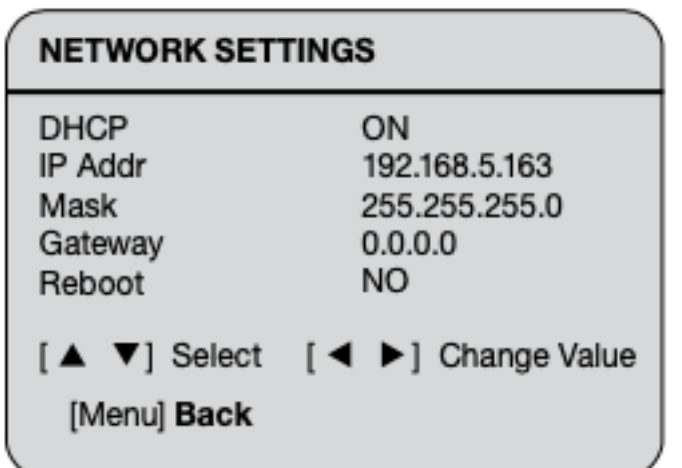

注: イーサネット(CAT)ケーブルを IP スイッチから CV605 カメラのイーサネットポートに接続してください。DHCP を ON から OFF、または OFF から ON に変更し、[Reboot]オプションに移動し、IR リモコンの右矢印ボタンを使用して [YES]を選択し、[HOME]ボタンを押して確認すると、カメラが再起動します。 再起動後、実際の IP アドレスが有効にな り、ネットワーク設定メニューに表示されます。

## 3-2-6 Audio setting(オーディオ設定)

メインメニューの(Audio setting)にポインタを移動し、[HOME]キーをクリックして、次のようにオーディオ設定メニュー に入ります。

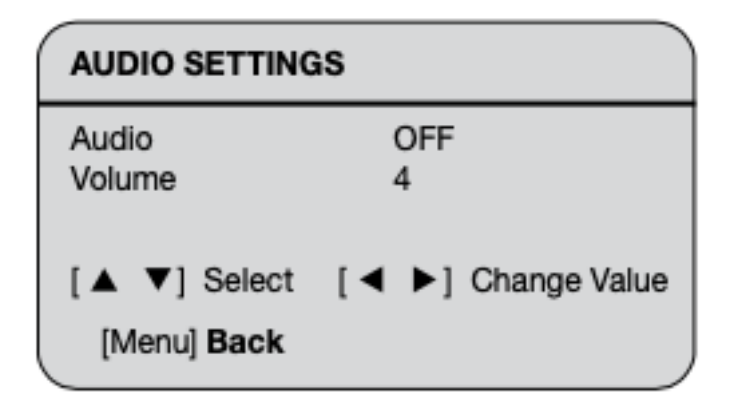

注: この設定は、3.5mm オーディオ入力インターフェース(ラインレベルとマイクレベルの両方)に使用されます。

## 3-2-7 Video Format(ビデオフォーマット)

メインメニューの(Video Format)にポインタを移動し、[HOME]キーをクリックして、次のようにビデオフォーマットメニュ ーに入ります。

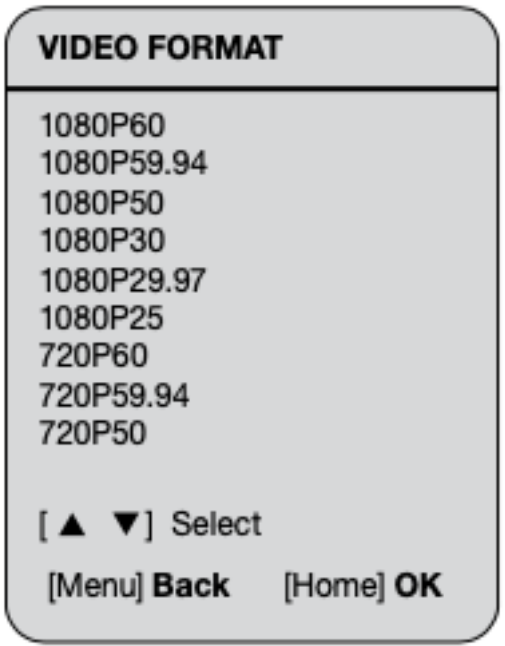

## 3-2-8 Version(バージョン)

メインメニューの(Version)にポインタを移動し、[HOME]キーをクリックして、次のようにバージョンメニューに入ります。

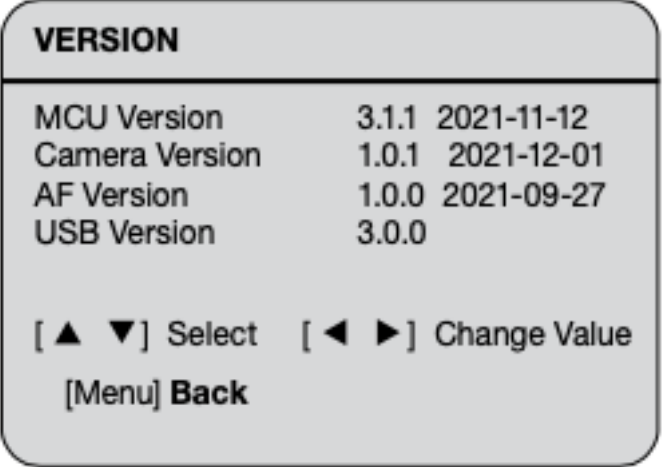

MCU Version: MCU バージョン情報を表示 Camera Version: カメラバージョン情報を表示 AF Version: フォーカスバージョン情報を表示 USB Version: USB バージョン情報を表示

## 3-2-9 Restore Default(デフォルトに戻す)

メインメニューの(Restore Default)にポインタを移動し、[HOME]キーをクリックして、次のようにデフォルトに戻すメニュ ーに入ります。

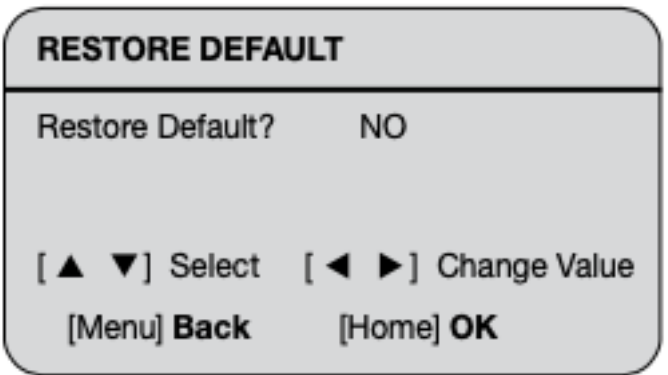

Restore Default: オプション:yes/no

デフォルトに復元した後、ビデオ形式はデフォルトに復元されます。 復元されない設定は、カメラの制御を失わないよ うに、VISCA アドレス、ボーレート、および IP アドレスです。

## <span id="page-24-0"></span>4. Network Connection(ネットワーク接続)

## <span id="page-24-1"></span>4-1 Conecting Mode(接続モード)

直接接続: イーサネットケーブルを使用して、カメラをコンピューターまたはラップトップに直接接続します。

インターネット接続(DHCP): ルーターまたはスイッチでカメラをインターネットに接続すると、ユーザーはブラウザーで デバイスにログインできます。Marshall は、信頼性が高く、完全にサポートされている NETGEAR スイッチを強くお勧めし ます。

注: AV パフォーマンスの中断を防ぐために、電源ケーブルやネットワークケーブルが触れたり移動したりしやすい 場所に設置しないでください。

#### 直接接続(デフォルト IP を使用):

コンピューターには、カメラの IP アドレスが属するネットワークセグメントが必要です。セグメントがないと、デバイスにアク セスできません。 I.E.カメラのデフォルト IP アドレスは 192.168.5.163 であるため、セグメント 5 をコンピューターに追加 する必要があります。具体的な手順は次のとおりです。

まず、コンピュータで操作ソフトウェアウィンドウの[Local Area Connection Properties(ローカルエリア接続のプロパテ ィ)]を開き、以下に示すように[Internet Protocol Version 4(TCP/IPv4)]を選択します。 [Internet Protocol Version 4(TCP/IPv4)]をダブルクリックするか、[Properties]をクリックして、[Internet Protocol Version 4(TCP/IPv4) Properties]ウィンドウに入ります。

[General]タップで、[User the following IP address(次の IP アドレスを使用する)]を選択します。

下の図のように、カメラのデフォルト IP アドレスとサブネットマスク「255.255.255.0」と同じネットワークセグメントを持つ静 的 IP「192.168.5.26」を入力します。[OK]をクリックして終了します。

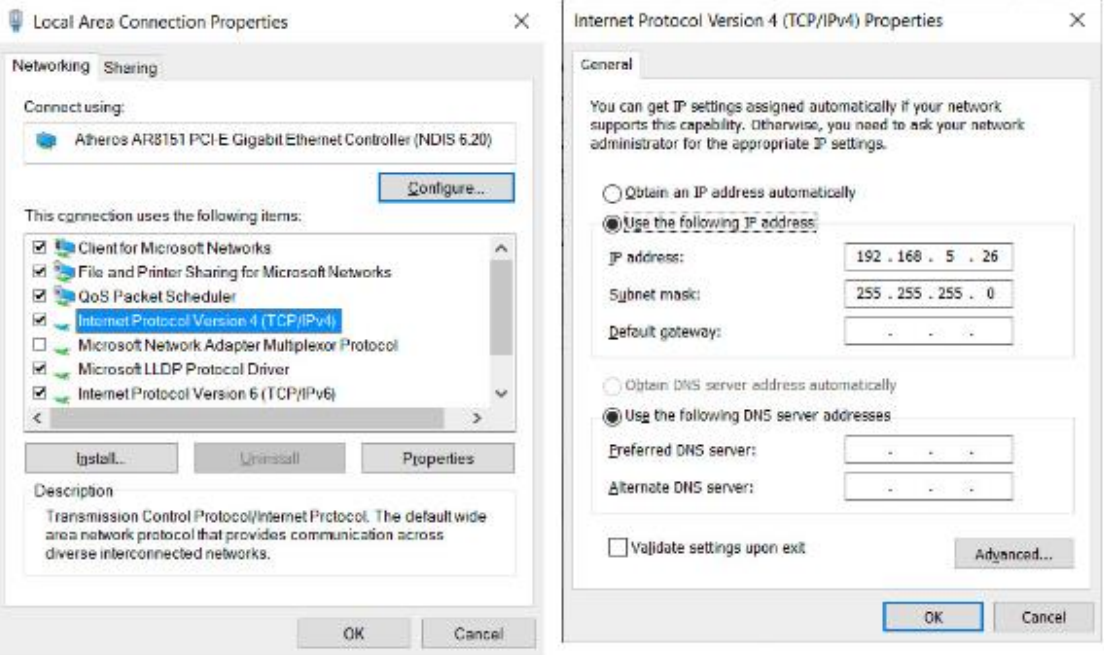

#### インターネット接続(DHCP を使用):

DHCP を使用するには、まずカメラのネットワーク設定 OSD メニューで DHCP をオンにします。カメラの電源を入れ直し て、ネットワークスイッチから割り当てられた IP アドレスがカメラに割り当てられるようにします。

ネットワーク設定 OSD メニューで割り当てられた IP アドレスを再度確認し、そのアドレスを使用してカメラの Web ページ にログインします。コンピュータとカメラが同じネットワークに接続されていることを確認してください。

コンピュータの[Internet Protocol Version 4 (TCP/IPv4) Properties]ウィンドウで[Obtain an IP address automatically (IP アドレスを自動的に取得する)]を選択する必要があります。

## <span id="page-25-0"></span>4-2 IE ログイン

#### 4-2-1 Web クライアント

#### 1)Web クライアントログイン

Web ブラウザにデバイスの IP アドレス 192.168.1.18 を入力し、[Enter]ボタンをクリックして、次の図のように Web クラ イアントのログインページに入ります。ユーザーは、管理者および通常のユーザーとしてログインできます。管理者(デフ ォルトのユーザー名:admin/パスワード:admin)としてログインする場合、ユーザーは Web クライアントでプレビュー、構 成、およびログアウトできます。通常のユーザー(デフォルトのユーザー名/パスワード:user1 または user2)でログイン する場合、ユーザーはプレビューとログアウトのみを行うことができ、構成のオプションはありません。

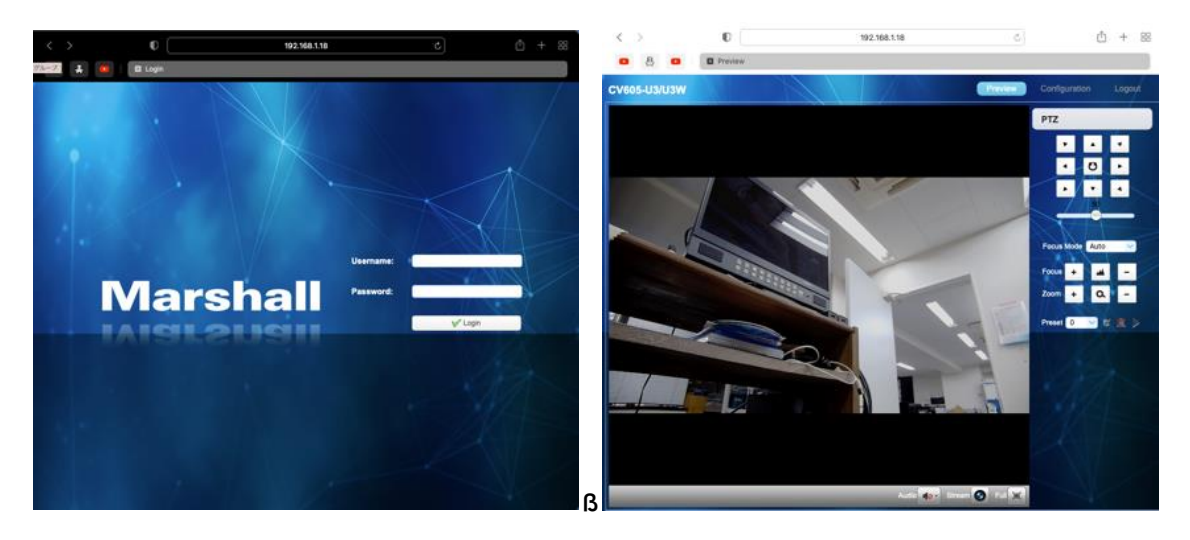

### 4-2-2 プレビュー

管理インターフェイスに正常にログインすると、ビデオ管理ソフトウェアがビデオプレビューインターフェイスに入ります。プ レビュー画面では、ユーザーは PTZ、ズーム、フォーカス、ビデオキャプチャ、サウンド、フォーカス、フルスクリーンを制 御し、プリセット位置の設定、実行、削除、およびその他の操作を行うことができます。

#### 1)管理者としてログインする

ユーザー名とパスワードは両方ともデフォルトで管理者です。

PTZ 制御の実行、ズーム、フォーカス、オーディオ、全画面表示、プリセット位置の設定、実行、削除が可能です。プ レビュー、構成、およびログアウトできます。

#### 2)通常のユーザーとしてログインする

デフォルトのユーザー名/パスワード:user1 または user2

PTZ 制御の実行、ズーム、フォーカス、オーディオ、ズーム、全画面表示、プリセット位置の設定、実行、削除が可能 です。プレビューしてログオフできます。

注: 通常のユーザーログインの構成権はありません。

#### 4-2-4 Configuration(構成)

Configuration をクリックして、デバイスパラメータ設定ページに入ります。

次のオプションがあります:オーディオ構成、ビデオ構成、ネットワーク構成、システム構成

詳細な説明については、次の表を参照してください。

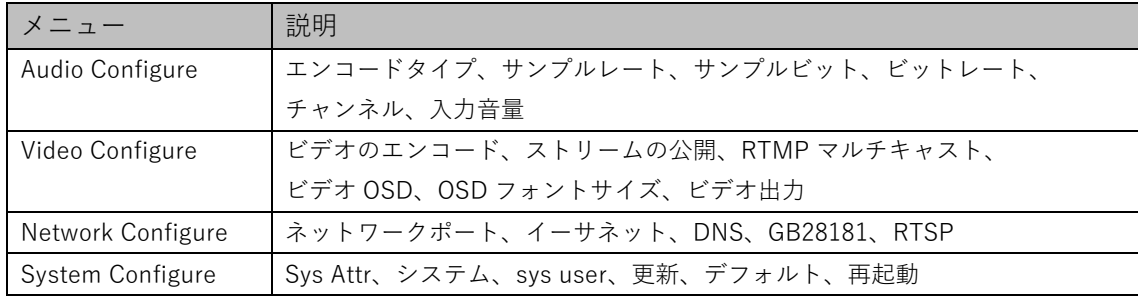

#### 1)Audio Configuration(オーディオ構成)

Enable(有効): オーディオを有効にするかどうかを選択します。

EncodeType(エンコードタイプ): オーディオ圧縮形式を設定すると、デバイスは変更後に自動的に再起動します。(デ フォルト:AAC、オプション:MP3, AAC)

Sampling Rate(サンプリングレート): サンプリング頻度を設定すると、デバイスは変更後に自動的に再起動します。 (デフォルト:48000,16000,32000)

Sampling Bits(サンプリングビット): サンプリング精度を設定します。(デフォルト:16 ビット)

Bit Rate(ビットレート): オーディオ圧縮コードレートを設定します。(デフォルト:64 ビット、オプション:32,48,96,128 ビ ット)

Channel(チャンネル): チャンネルタイプを設定します。(デフォルト:モノラルチャンネル、オプション:ステレオオーディ オ)

Input Audio volume(入力音声音量): 入力音量の音量を設定します。(デフォルト: 4、オプション: 1〜10) [SAVE]をクリックすると、成功が通知されます。 オーディオを有効にするためにデバイスを再起動する必要がありま す。その後、カメラを再起動して新しい設定を有効にしてください。

#### 2)Video configuration(ビデオ構成)

Video Encode(ビデオエンコード)

Stream(ストリーム): 異なるビデオ出力モード設定、異なるストリームを使用します。 (メインストリーム、サブストリーム) Compression Format(圧縮形式): ビデオ圧縮形式を設定し、保存して再起動すると、有効になります(プライマリ/セ カンダリストリーム デフォルト:H.264、オプション:H.265)

Image Size(画像サイズ): ビデオ画像の解像度を設定し、保存して再起動すると有効になります(メインストリーム デ フォルト:1920\*1080、オプション:1280\*720, 640\*480)(サブストリーム デフォルト:320\*180、オプション: 320\*240, 640\*360, 640\*480, 1280\*720, 1920\*1080)

Rate control(レート制御): レート制御モードを設定し、保存して再起動すると有効になります(プライマリ/セカンダリス トリーム デフォルト:可変ビットレート、オプション:固定レート)。

Image Quality(画質): 画質を設定します。画質は、レート制御が可変ビットレートの場合にのみ変更できます(メインス トリーム デフォルト:better、セカンダリストリーム デフォルト:not good、オプション:best, better, good, bad, worse, worst)。

Bit Rate(ビットレート(Kb/s)): ビデオビットレートを設定します(メインストリーム デフォルト:4096Kb/s、オプション: 64-12288Kb/s)(セカンダリストリーム デフォルト:1024Kb/s、オプション:64-10240Kb/s)。

Frame Rate(フレームレート(F/S)): ビデオフレームレートを設定します(プライマリ/セカンダリストリーム デフォルト: 25F/S)(プライマリストリーム オプション:5-60F/S、セカンダリストリーム オプション:5-30F/S)。

I frame interval(I フレーム間隔): キーフレーム間隔を設定します(プライマリ/セカンダリストリーム デフォルト:75F) (プライマリストリーム オプション:1-300F、セカンダリストリーム オプション:1-150F)。

I Frame Minimum QP(I フレーム最小 QP): キーフレーム最小 QP を設定します(デフォルト:10、オプション:10-51) Stream Key(ストリームキー): rtsp または rtmp ストリームを受信するとき、ユーザーはストリーム名を変更できます。 (メインストリーム デフォルト:live/av0、セカンダリストリーム デフォルト:live/av1)

注: 通常は LIVE を予約しますが、変更するのは後者の部分のみです。

[SAVE]ボタンをクリックして「正常に保存しました」というメッセージを表示すると、設定が有効になります。

Stream Publish(ストリーム公開):

Enable(有効化): メイン/セカンダリストリームをオン/オフにします。

Protocol Type(プロトコルタイプ): プライマリ/セカンダリストリームは RTMP プロトコルを適用します。

Host Port(ホストポート): サーバーポート番号(デフォルト:1935、オプション:0-65535)

URL: サーバーの IP アドレス(デフォルト:192.168.5.11)

Stream Key(ストリームキー): 別のストリーム名を選択します(live/av0、オプション:live/av1)。

Username(ユーザー名): ユーザー名を設定します。

Password(パスワード): パスワードを設定します。

[SAVE]ボタンをクリックして「保存成功」メッセージを表示すると、設定が有効になります。

RTSP の取得方法: rtsp://デバイス IP アドレス:554 / live / av0(av0 メインストリーム、av1 セカンダリストリーム)

RTP Multicast(RTP マルチキャスト):

Main/Sub code stream(メイン/サブコードストリーム): ON / OFF で選択可能 Protocol Type(プロトコルタイプ): マルチキャストプロトコルを選択できます(デフォルト:RTP、オプション:TS) Multicast Address(マルチキャストアドレス): マルチキャストアドレスを設定できます。(デフォルト:224.1.2.3) Multicast Port(マルチキャストポート): マルチキャストポートを設定できます(メインコードストリームポート デフォルト: 4000、セカンダリコードストリームポート デフォルト:4002)。

Access Method(アクセス方法): 上記の情報を入力または選択して、訪問先アドレスを作成します。 例: rtp://224.1.2.3:4000; udp:[//@224.1.2.3](mailto:@224.1.2.3：4000):4000;

#### Video Parameters(ビデオパラメータ):

A. Focus: Focus mode(フォーカスモード)、focus range(フォーカス範囲)、focus sensitivity(フォーカス感度)を設 定できます フォーカスモード: フォーカスモードを設定します(デフォルト:自動、オプション:手動)

フォーカス範囲: フォーカス範囲を設定します(デフォルト:中、オプション:上,下)

AF 感度: フォーカス感度を設定します(デフォルト:低、オプション:高, 中)

B. Exposure(露出):

Mode(モード): 露出モードを設定します(デフォルト:Auto、オプション:手動, SAE, AAT, Bright)

EV: 露出補正値を設定します。自動に設定されている場合に有効です(デフォルト:0、オプション:-7 から 7)。

BLC: バックライト補正を設定します。自動ステータス(デフォルト:オフ)の場合に有効です。

Anti-flicker(ちらつき防止): ちらつき防止モードを設定します。自動、絞り、または明るさの優先度のステータスで有 効です(デフォルト:50Hz、オプション:Close, 60Hz)。

Gain limit(ゲイン制限): ゲイン制限を設定します。自動、絞りまたは明るさの優先度のステータスのときにアクティブ になります(デフォルト:3、オプション:0〜15)。

Dynamic range(ダイナミックレンジ): ダイナミックレンジを設定します(デフォルト:4、オプション:1-8)。

C. Color(色): White balance(ホワイトバランス)、saturation(彩度)、color(色)、white balance(ホワイトバランス)、 sensitivity(感度)、color temperature(色温度)、gain(ゲイン)赤と青のゲインを設定できます White balance modes: ホワイトバランスモードを設定します(デフォルト:自動、オプション:手動、ワンプッシュ、VAR)。 Saturation: 彩度を設定します(デフォルト:80%、オプション:60%, 70%, 80%, 90%, 100%, 110%, 120%, 130%)。 Auto white balance Sensitivity(自動ホワイトバランス感度): 感度自動ホワイトバランス設定(デフォルト:低、オプシ ョン:高, 中)。

Chroma(クロマ): クロムを設定します(デフォルト:7、オプション:0-14)。

Color Temperature(色温度): 色温度を設定します(デフォルト設定:高、オプション:低, 中)

Red Gain(赤ゲイン): 赤ゲインを設定します。手動の場合に有効です(デフォルト:255、オプション:0-255)。

Blue Gain(青ゲイン): 青ゲインを設定します。手動の場合に有効です(デフォルト:199、オプション:0-255)。

D. Image(画像): Brightness(明るさ)、contrast(コントラスト)、sharpness(シャープネス)、black and white mode (白黒モード)、gamma curve(ガンマカーブ)、Horizontal Flip(水平フリップ)、Vertical Flip(垂直フリップ)を設定でき ます

Brightness: 明るさを設定します(デフォルト:6、オプション:0-14)。 Contrast: コントラストを設定します(デフォルト:8、オプション:0-14)。 Sharpness: シャープネス値を設定します(デフォルト:7、オプション:0〜15)。 Black and white mode: 白黒モードを設定します(デフォルト:color、オプション:black/white)。 Gamma: ガンマ値の設定(デフォルト:0.45、オプション:0.50, 0.52, 0.55)。 Flip Horizontal(水平反転): 水平方向に反転を設定します(デフォルト:オフ、オプション:オン)。 Flip Vertical(垂直反転): 垂直反転を設定します(デフォルト:オフ、オプション:オン)。

E. Noise Reduction(ノイズリダクション): 2D ノイズリダクション、3D ノイズリダクション、dynamic dead pixel correction(動的ドット抜け補正)が利用可能です

2D Noise Reduction: 2D ノイズリダクションレベルを設定します(デフォルト:自動、オプション:1〜7, オフ)。

3D Noise Reduction: 3D ノイズリダクションレベルを設定します(デフォルト:5、オプション:1-8, オフ)。

dynamic dead pixel correction: 動的ドット抜け補正を設定します(デフォルト:オフ、オプション:1〜8)。

注: [Refresh(更新)]をクリックして、A. B. C. D. E. のビデオパラメータの修正を有効にします。

#### 3)Video OSD

Show Time(時刻の表示): 時刻と日付を表示するかどうかを設定します(デフォルト:表示)。

Show Title(タイトルを表示): タイトルを表示するかどうかを設定します(デフォルト:表示)。

Font Color of Time(時間のフォントの色): 時間と日付のフォントの色を設定します(デフォルト:白、オプション:黒,黄 色, 赤, 青)。

Font Color of Title(タイトルのフォントの色): タイトルのフォントの色を設定します(デフォルト:白、オプション:黒, 黄色, 赤, 青)。

Moving characters(文字の移動): 移動する日付、時刻、タイトルの表示位置を設定し、「上、下、左、右」ボタンをク リックして、対応する文字位置を移動します。

Title Content(タイトルコンテンツ): タイトルコンテンツを設定します(デフォルト:CAMERA1)。 Time Content(時間内容): 時間内容を設定します(デフォルト:1970/01/10 05:36:00) [SAVE]ボタンをクリックして「保存成功」メッセージを表示し、有効にします。

4)OSD Font Size(OSD フォントサイズ) 解像度に応じて自動ズームイン/ズームアウトします マスターストリームのフォントサイズ: ディスプレイの文字サイズを設定します。デバイスは変更および保存後に自動 的に再起動します(デフォルト:48、オプション:28-200)。

スレーブストリームのフォントサイズ: ディスプレイの文字サイズを設定します。デバイスは変更および保存後に自動 的に再起動します(デフォルト:48、オプション:28-200)

[SAVE]ボタンをクリックすると、「パラメータが正常に保存されました」というメッセージが表示され、有効になります。

5)Video Out(ビデオ出力)

Video Output Format(ビデオ出力フォーマット): ビデオ出力フォーマットを設定します。

#### 4.2.6 Network Configure(ネットワーク構成)

1)Network port(ネットワークポート)

Port Data(ポートデータ): データポートを設定します。デバイスは変更後に自動的に再起動します(デフォルト:3000、 オプション:0-65535)。

Port Web(ポート Web): Web ポートを設定します。デバイスは変更後に自動的に再起動します(デフォルト:80、オプ ション:0-65535)。

Port Onvif(ポート Onvif): Onvif ポートを設定します。デバイスは変更後に自動的に再起動します(デフォルト:2000、 オプション:0-65535)。

Port Soap(ポートソープ): ソープポートを設定します(デフォルト:1936、オプション:0-65535)。

Port RTMP(ポート RTMP): RTMP ポートを設定します(デフォルト:1935、オプション:0-65535)。

Port RTSP(ポート RTSP): RTSP ポートを設定します。デバイスは変更後に自動的に再起動します(デフォルト: 554,0-65535 オプション)。

Port Visca(ポート Visca): Visca ポートを設定します。デバイスは変更後に自動的に再起動します(デフォルトは 3001、 オプション:0-65535)。

[SAVE]ボタンをクリックすると、「保存成功」が表示されたときに有効になります。

Port Https(ポート Https): Https ポートを設定します(デフォルト:443)。

Port WebSocket(ポート WebSocket): WebSocket ポートを設定します(デフォルト:8088)。

RTSP アクセス: RTSP:/ /機器 IP アドレス:554 / live / av0(av0 メインストリーム、av1 セカンドストリーム) RTMP アクセス: RTMP:/ /機器 IP アドレス:1935 / live / av0(av0 メインストリーム、av1 セカンドストリーム)

#### 2) Ethernet

DHCP: IP の自動取得を有効または無効に設定できます。変更を保存し、デバイスを再起動して有効になります(デフ ォルト: OFF)。

IP Address(IP アドレス): IP アドレスを設定し、変更を保存して、デバイスを再起動して有効にします(デフォルト: 192.168.5.163)。注: この IP アドレスは、Web ページへのログインに使用されるものと同じです。 Subnet Mask(サブネットマスク): サブネットマスクを設定します(デフォルト:255.255.255.0)。

Default Gateway(デフォルトゲートウェイ): デフォルトゲートウェイを設定します(デフォルト:0.0.0.0)。 Mac Address(Mac アドレス): 物理アドレスを設定します(パラメーターは読み取り専用ですが、変更できません)。 [SAVE]ボタンをクリックすると、「保存成功」が表示されたときに有効になります(注:変更時に IP の競合を防ぐため)。

### 3)DNS parameters

Preferred DNS server(優先 DNS サーバー): 優先 DNS サーバーを設定します(デフォルト:0.0.0.0)。 Alternate DNS server(代替 DNS サーバー): 代替 DNS サーバーを設定します(デフォルト:0.0.0.0)。 [SAVE]ボタンをクリックすると、「保存成功」が表示されたときに有効になります。

#### 4)GB28181

Switch(スイッチ): GB28181 を開いているかどうかを設定し、確認できます Time Synchronization(時間同期): 同期時間が設定されているかどうかを確認できます Stream Type(ストリームタイプ): ストリームタイプ設定(デフォルト:メインストリーム、オプション:セカンダリストリーム) Sign effective time (in seconds)(署名有効時間(秒単位)): 3600 範囲 5-65535 Heartbeat time (seconds)(ハートビート時間(秒)): 60 範囲 1-65535 Register ID(レジスターID): 34020000001320000001 Register User name(登録ユーザー名): IPC Register Password(登録パスワード): 12345678 Equipment ownership(機器の所有権): ユーザーは独自の機器を追加できます Administrative regions(管理領域): ユーザーは独自の領域を追加できます Alarm Zone(アラームゾーン): ユーザーは独自のアラームゾーンを追加できます Equipment installation address(機器の設置場所): ユーザーは独自のアドレスを追加できます Local SIP Port(ローカル SIP ポート): 5060 範囲 0〜65535 GB28181 Server Address(GB28181 サーバーアドレス): コンピューターの IP アドレス Server SIP Port(サーバーSIP ポート): 5060 範囲 0〜65535 Server ID(サーバーID): 34020000002000000001 [SAVE]ボタンをクリックすると、「保存成功」が表示されたときに有効になります。

#### 5)RTSP

RTSP 認証: 有効または無効にして保存します。

4-2-7 System Configure(システム構成)

1)System Attribute(システム属性)

Device Name(デバイス名): デバイス名を設定します(デフォルトの Camera1、ユーザーは独自の名前を追加できま す)。

Device ID(デバイス ID): デバイス ID を設定します(デフォルトは 1、読み取り専用)。

Language(言語): システム言語を設定します。設定を変更して保存した後、再ログインする必要があります。 [SAVE]ボタンをクリックすると、「保存成功」が表示されたときに有効になります。

#### 2)System Time(システム時間)

Date Format(日付形式): 日付形式を設定します(デフォルト:YYYY-MM-DD 年-月-日、オプション:MM-DD-YYYY 月-日-年, DD-MM-YYYY 日-月-年)。

Date separator(日付区切り文字): 日付区切り文字を設定します(デフォルト:「/」、オプション:「.」,「-」)。

Zone(ゾーン): タイムゾーンを設定します(デフォルト:東 8 地区、オプション:その他のタイムゾーン)。

Hour Type(時間タイプ): 時間タイプを設定します(デフォルト:24 時間、オプション:12 時間)。

Time setting(時間設定): 時間モードを設定します(コンピューターの時間同期、NTP サーバーの時間同期を選択す るか、手動で設定します)。

Computer Time(コンピューター時間): コンピューターの同期を有効に設定します。

Update interval(更新間隔): NTP サーバーの自動更新時間間隔を設定します。 NTP サーバーの同期を設定した後 に有効になります(デフォルト:1 日、オプション:2〜10 日)。

NTP server address or domain name(NTP サーバーアドレスまたはドメイン名): NTP サーバーアドレスまたはドメイン 名を設定します(デフォルト:time.nits.gov)。 NTP サーバーの同期を設定した後に有効になります。

NTP Server Port(NTP サーバーポート): NTP サーバーポートを設定します(デフォルト:123)。 NTP サーバーの同期 を設定した後に有効になります。時間を手動で設定します。手動で設定すると有効になります。

[SAVE]ボタンをクリックすると、「保存成功」が表示されたときに有効になります。

#### 3)Sys User(Sys ユーザー)

Authority(権限): ユーザータイプを設定します(デフォルト: 管理者、オプション: 共通ユーザー1, 共通ユーザー2) User name(ユーザー名): ユーザー名を設定します(ユーザー管理者のデフォルトの管理者を選択します。共通のユ ーザー1 のデフォルトのユーザー1 を選択します。共通のユーザー2 のデフォルトのユーザー2 を選択します。ユーザ ーは自分で変更できます)

Password(パスワード): パスワードを設定します(ユーザー管理者のデフォルトの管理者を選択します。共通のユーザ ー1 のデフォルトのユーザー1 を選択します。共通のユーザー2 のデフォルトのユーザー2 を選択します。ユーザーは 自分で変更できます)。

Confirm Password(パスワードの確認):入力したパスワードが同じかどうかを確認します。

[SAVE]ボタンをクリックして「パラメータを正常に保存」メッセージを表示すると、セットが有効になります。

注:ユーザー名とパスワードでは大文字と小文字が区別されることに注意してください。

一般ユーザーの名前とパスワードでページにログインする場合、構成権限はありませんが、プレビュー、再生、ログオフ のみを操作できます。

#### 4)Update(更新)

MCU version(MCU バージョン): V2.0.0.16 2015-12-18

Camera version(カメラバージョン): V2.0.0.16 2015-12-18

AF version(AF バージョン): V2.0.0.6 2015-12-11

ユーザーは、メニューバージョンと一致する上記のバージョン情報を読み取ることができますが、変更することはできま せん。マシンの種類が異なれば、情報も異なります。

#### Update file(更新ファイル):

[Browse...(参照)]インストールをクリックして、ポップアップウィンドウでアップグレードファイルを選択します。 [Upgrade(アップグレード)]ボタンをクリックすると、アップグレードダイアログが表示されます。更新が正常に完了すると、 デバイスは自動的に再起動します。 (注:プロセス中に電源とネットワークが接続されたままであることを確認してくださ い。接続されていない場合、アップグレードは失敗します)

注: バージョンのアップグレードが完了したら、工場出荷時のデフォルトに戻す必要があります。

- a. Web を介して、工場出荷時のデフォルト構成を復元する
- b. リカバリメニューを介して
- c. リモコンのショートカット[\*][#][6]

上記の 3 つの方法のいずれかを選択してください。a.を選択した場合、IP アカウント、パスワードもデフォルトに戻す必要 があります。

#### 5)Default(デフォルト)

ポップアップ[Restore Factory Defaults(工場出荷時のデフォルトに戻す)]ボタンをクリックし、[yes]または[no]を選択 すると、デバイスは自動的に再起動し、工場出荷時の設定に戻ります。

#### 6)Reboot(再起動)

ポップアップの[Reboot]ボタンをクリックして[yes]または[no]を選択すると、デバイスが自動的に再起動します。

#### 4-2-8 ログアウト

[Logout(ログアウト)]ポップアップ [Confirmation(確認)]ダイアログをポイントします。 [yes]または[no]を選択し、[yes] を選択して現在のページを終了し、ユーザーログインインターフェイスに戻り、IP アドレスの割り当てを再度行います。

## <span id="page-34-0"></span>5. Serial Communication Control(シリアル通信制御)

一般的な動作条件下では、カメラは RS232 / RS485 インターフェース(VISCA)を介して制御できます。RS232C シリ アルパラメーターは次のとおりです。

ボーレート:2400/4800/9600/115200 ビット/秒; スタートビット:1; データビット:8; ストップビット:1; パリティ:なし。 電源を入れた後、カメラは最初に左に移動し、次に中央の位置に戻ります。 ズームが最も遠い位置に移動してから最 も近い位置に戻った後、セルフテストは終了します。 カメラが以前に 0 プリセットを保存した場合、初期化後にその位 置に戻ります。 この時点で、ユーザーはシリアルコマンドでカメラを制御できます。

#### VISCA プロトコルリスト

### 5-1-1 カメラリターンコマンド

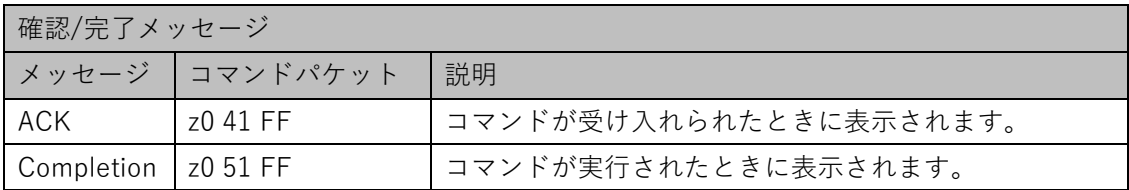

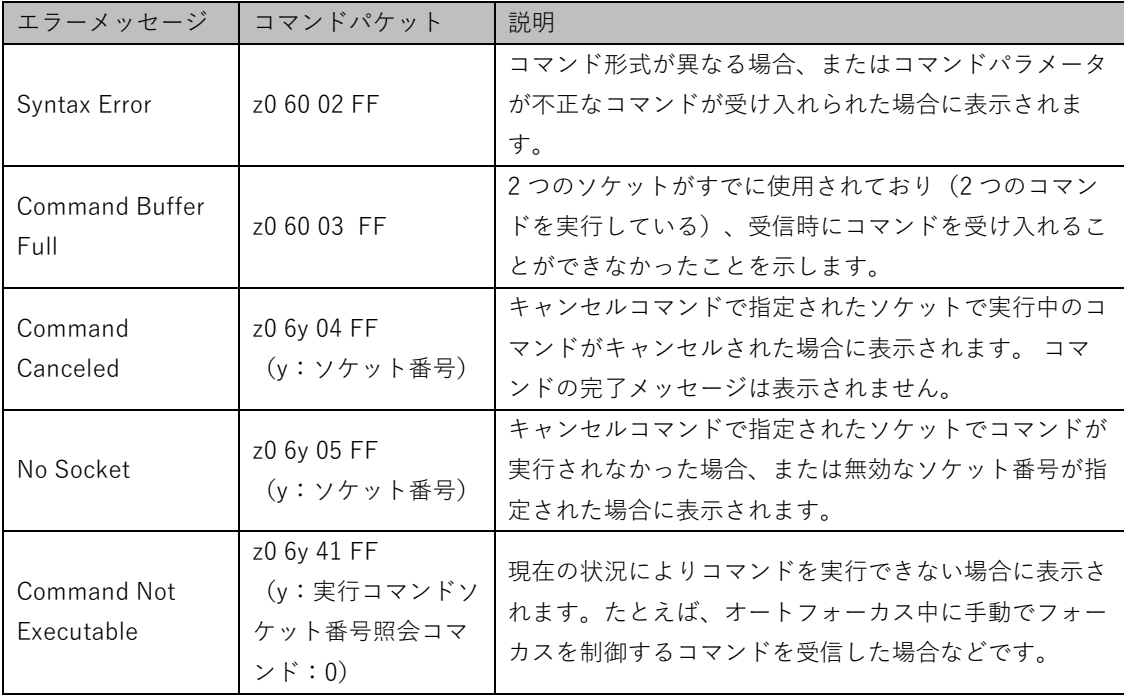

## 5-1-2 カメラコントロールコマンド

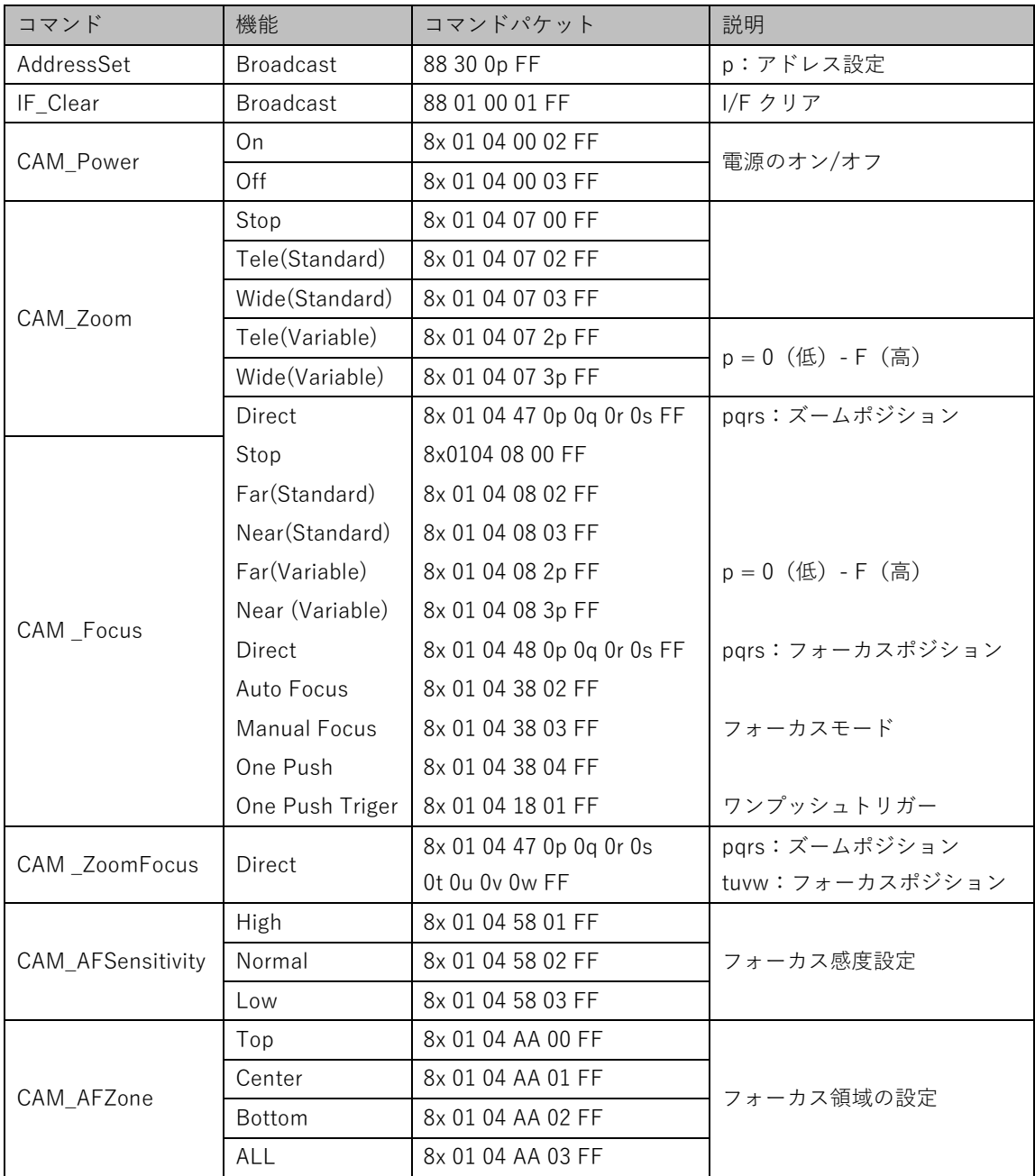

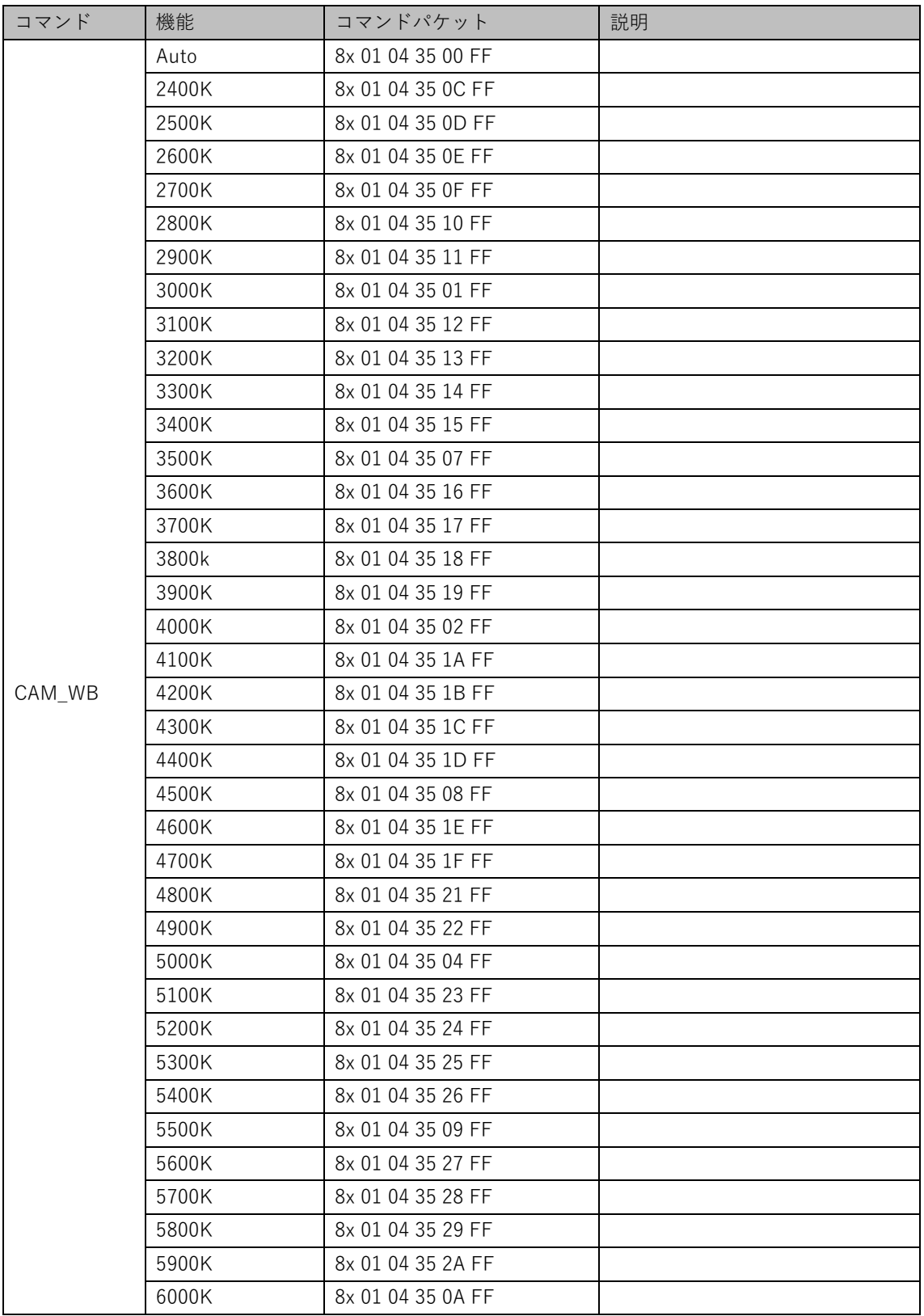

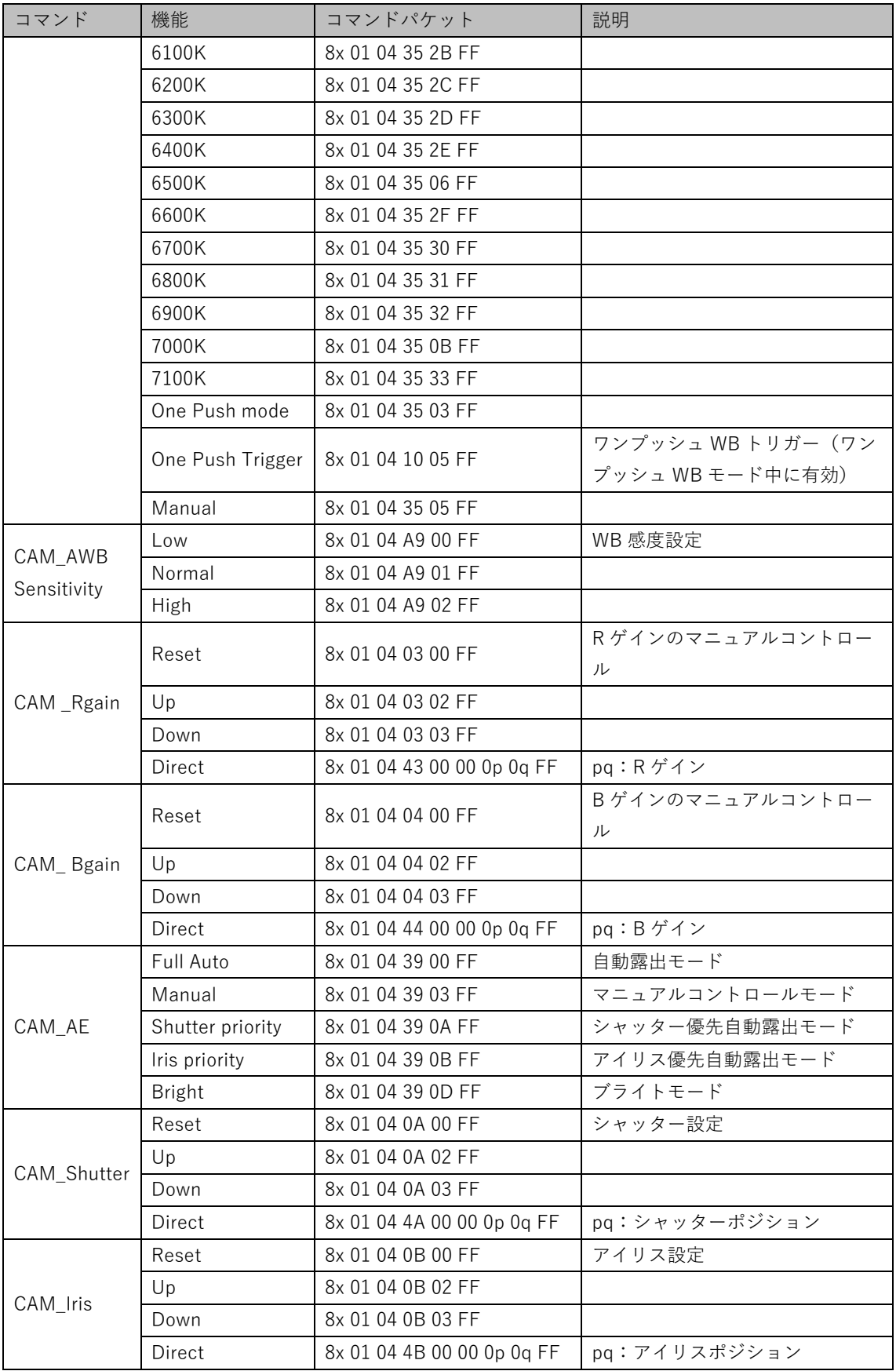

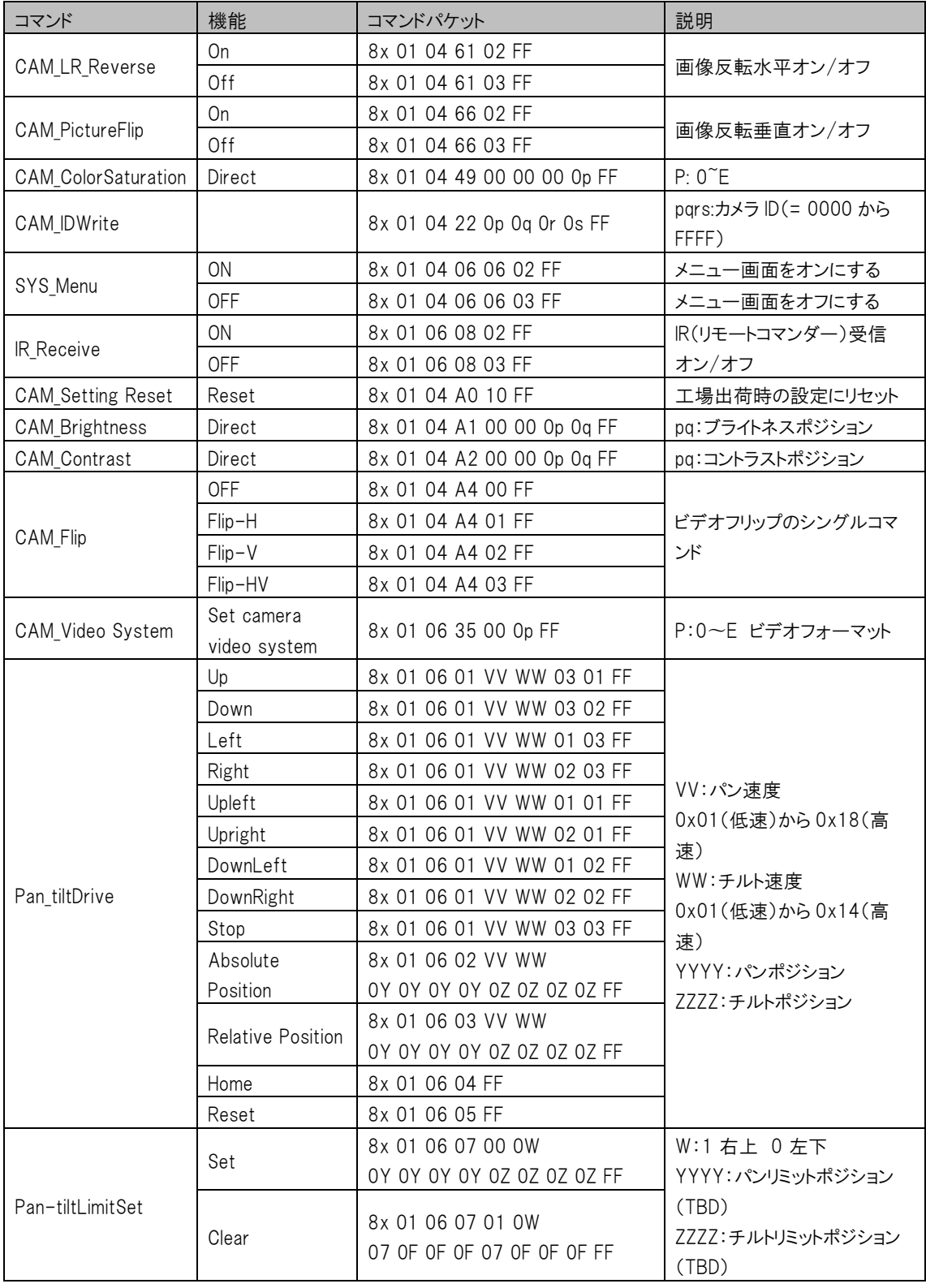

## 5-1-3 Inquiry Command

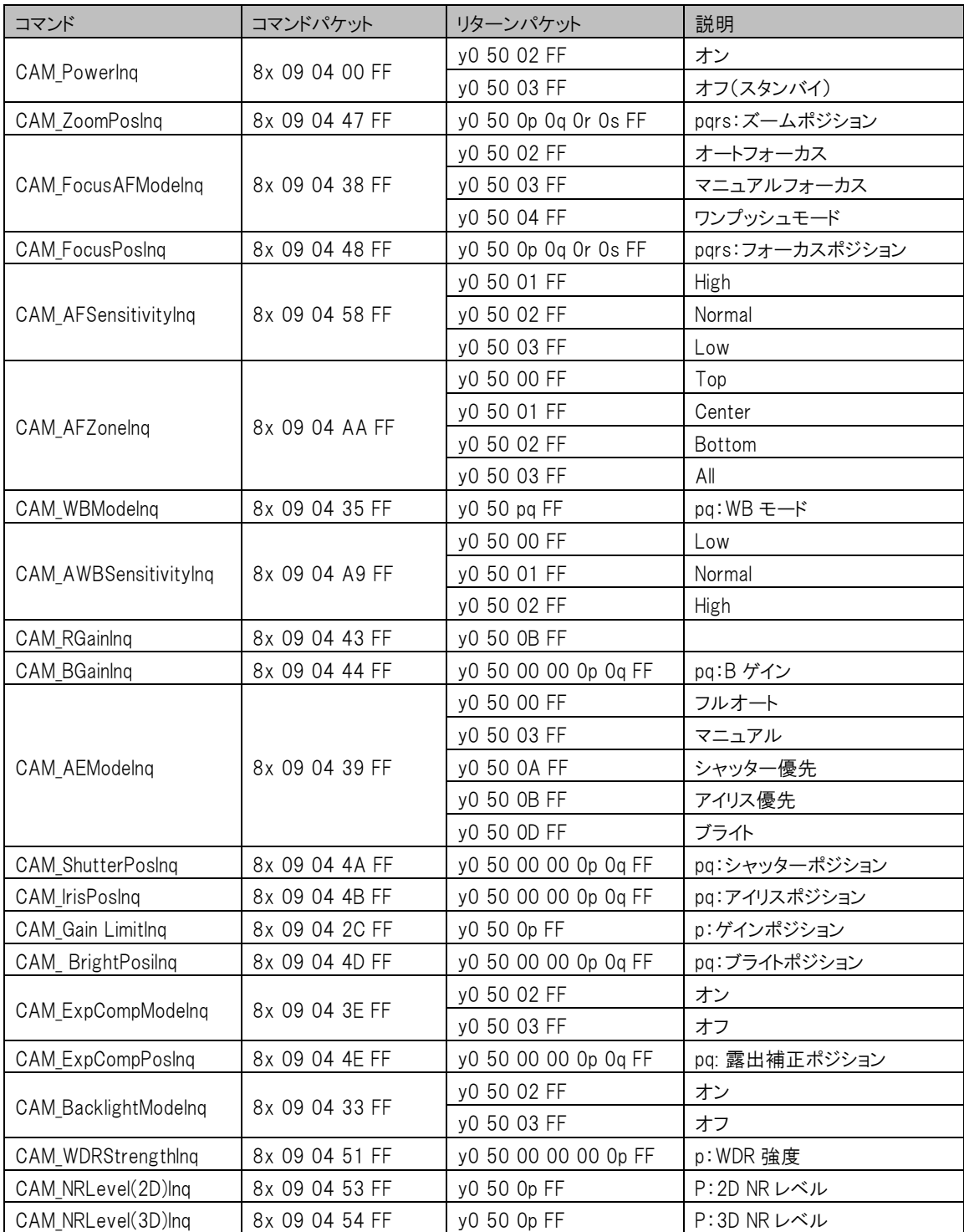

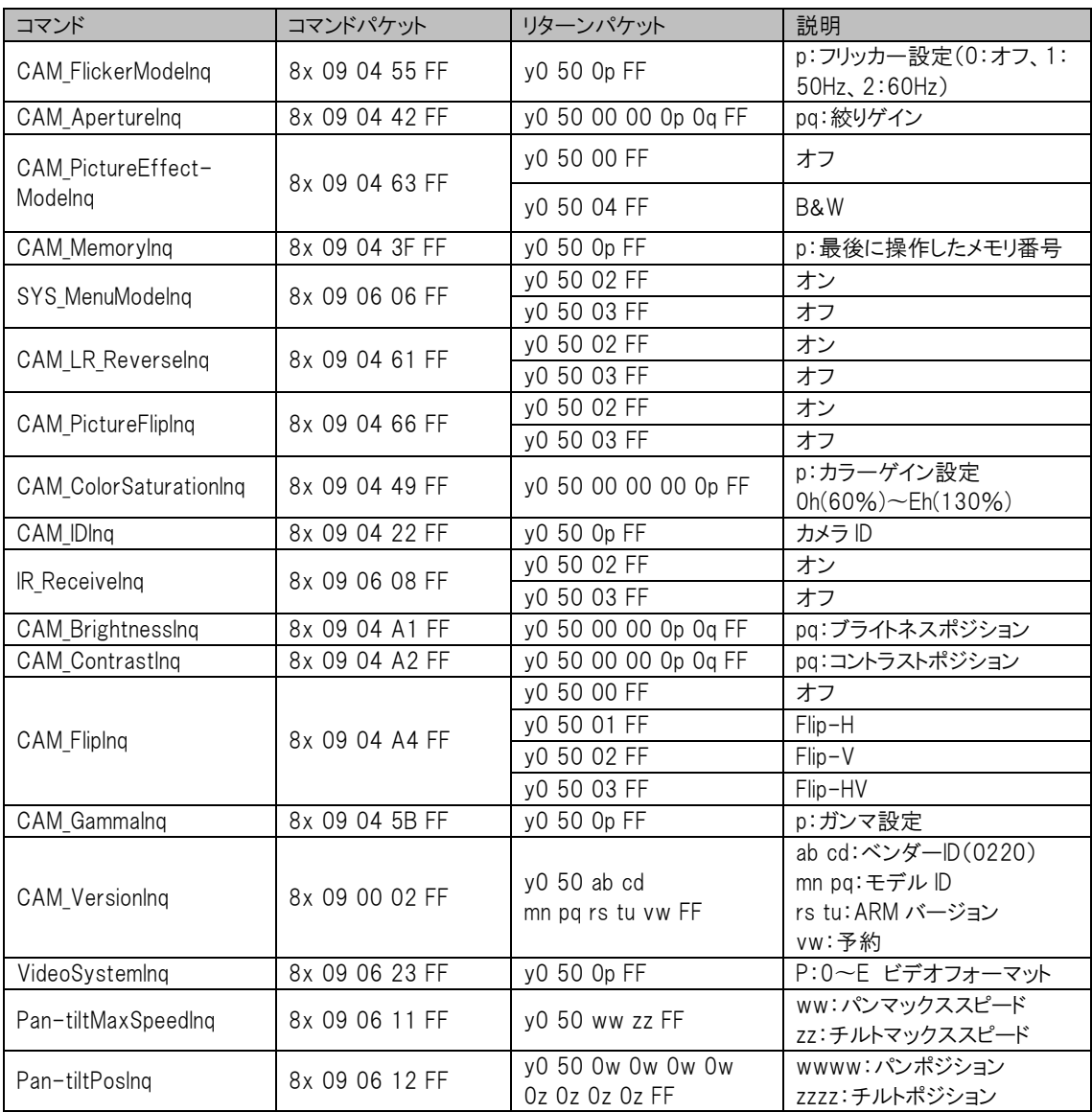

## <span id="page-41-1"></span><span id="page-41-0"></span>6. カメラのメンテナンスとトラブルシューティング

### 6-1 カメラのメンテナンス

- 1. カメラを長期間使用しない場合は、電源アダプターのスイッチと AC プラグをオフにしてください。
- 2. 柔らかい布またはティッシュを使用して、カメラカバーを清掃します。
- 3. 柔らかい布を使用してレンズを清掃します。汚れがひどい場合は、モニタークレンザーを使用してください。 傷や擦り傷を防ぐために、強力または腐食性のクレンザーや腐食性のクリーナーを使用しないでください。

#### <span id="page-41-2"></span>6-2 トラブルシューティング

#### 1)ビデオ出力なし

- a. カメラの電源が接続されているか、電圧が正常であるか、電源インジケーターが点灯しているかを確認してくださ い。
- b. 再起動後、本機が自己点検モードになっているか確認してください。
- c. DIP スイッチが通常の動作モードになっているかどうかを確認します(表 2.2 および表 2.3 を参照)。
- d. ケーブルとモニターを確認し、交換して不良ケーブルまたはモニター設定を確認します。

#### 2)時々画像がない(断続的)

a. ビデオ出力ケーブルまたはビデオディスプレイが正常かどうかを確認します

#### 3)ズームインまたはズームアウト時の画像の振動

- a. カメラの設置位置がしっかりしているか確認してください
- b. カメラを揺らしている機械、HVAC、またはその他のユニットやカメラの周囲に物体がないかどうかを確認します

#### 4)リモコンがカメラを操作しない

- a. IR リモートカメラアドレスが 1 に設定されていることを確認します(カメラが工場出荷時のデフォルトに戻されてい る場合は、リモートコントロールアドレスも 1 に戻す必要があります)
- b. 電池がリモコンに取り付けられているか、電池残量が少ないかを確認してください。
- c. カメラの動作モードが通常の動作モードであることを確認します(表 2.2 および表 2.3 を参照)。
- d. メニューが閉じているかどうかを確認してください。リモコンによるカメラ制御は、メニューを終了した後にのみ使用 できます。 IP(LAN)からのビデオ出力の場合、メニューは表示されず、メニューは 30 秒後に自動的に表示さ れ、リモコンで制御できます。

#### 5)シリアルポートが機能しない

a. カメラのシリアルデバイスプロトコル、ボーレート、アドレスが RS232 制御ソースと一致するかどうかを確認します。

- b. 制御ケーブルがしっかりと接続されているかどうかを確認し、ケーブルの完全性を確認してください。
- c. カメラの動作モードが通常の動作モードであるかどうかを確認します(表 2.2 および表 2.3 を参照)。

#### 6)Web ページがログインできない

- a. カメラが他の出力で正常に動作しているかどうかを確認します。
- b. ネットワークケーブルが正しく接続されているかどうかを確認します(イーサネットポートの黄色のライトが点滅して、 ネットワークケーブルが正常に接続されていることを示します)。
- c. コンピューターがセグメントに追加されており、セグメントがカメラの IP アドレスと一致しているかどうかを確認してく ださい。
- d. コンピュータ OS の「スタート」メニューをクリックし、「実行」を選択してから、コンピュータに「CMD」と入力します。 「OK」をクリックし、DOS コマンドウィンドウをオンにして、ping192.168.5.163 と入力します。 Enter キーを押して、 次のようにメッセージを確認します。説明ネットワーク接続は正常です。

## <span id="page-43-0"></span>保証

Marshall CV605-U3/U3W は、通常の使用条件下でご使用ください。

ご購入日から 1 年間は無償修理保証の対象となります。

この保証はご購入者様のみに適用され、無償修理保証を依頼する場合には販売店へご連絡ください。

シリアル番号が不明な場合、修理をお受けできない場合がございます。

この保証は、製品の外装や装飾品には適用されません。設計または構造の誤用、異常な取り扱い、変更または修正 は、この保証を無効にします。販売者またはその他の販売員の販売担当者は、上記以外の保証を行うこと、または上 記の期間を超えて、Marshall Electronics に代わって保証期間を延長することはできません。 製品および製品の機能を常に改善するための努力により、仕様は予告なしに変更される場合があります。 保証期間内でも以下の場合は有償修理または、修理をお受けできない場合がございます。

• 誤った使用方法や不当な修理、改造等を行っていた場合。またそれによって生じた故障、損傷。

• 落下などによる故障、損傷。

• 火災、天災地変(地震、風水害、落雷等)、塩害、ガス害、異常電圧で生じた故障、損傷。 無償保証修理は日本国内においてのみ有効です。

日本国内販売/サポート

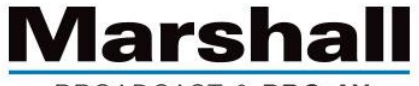

**BROADCAST & PRO AV** 

株式会社 M&I next Marshall 事業部

〒231-0028 神奈川県横浜市中区翁町 2-7-10 関内フレックスビル 210

TEL:045-415-0203 FAX:045-415-0255

http://marshall-japan.com/

contact@minext.jp

2023 年 11 月 30 日